# Dell UltraSharp 27 Monitor

# User's Guide

Model No. : UP2715K Regulatory model: UP2715Kt

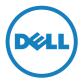

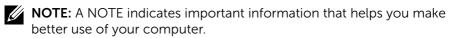

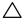

∧ CAUTION: A CAUTION indicates potential damage to hardware or loss of data if instructions are not followed.

MARNING: A WARNING indicates a potential for property damage, personal injury, or death.

#### Information in this document is subject to change without notice. © 2014 Dell Inc. All rights reserved.

Reproduction of these materials in any manner whatsoever without the written permission of Dell Inc. is strictly forbidden.

Trademarks used in this text: Dell and the DELL logo are trademarks of Dell Inc.: *Microsoft* and *Windows* are either trademarks or registered trademarks of Microsoft. Corporation in the United States and/or other countries, Intel is a registered trademark of Intel Corporation in the U.S. and other countries; and ATI is a trademark of Advanced Micro Devices. Inc. ENERGY STAR is a registered trademark of the U.S. Environmental Protection Agency. As an ENERGY STAR partner, Dell Inc. has determined that this product meets the ENERGY STAR guidelines for energy efficiency.

Other trademarks and trade names may be used in this document to refer to either the entities claiming the marks and names or their products. Dell Inc. disclaims any proprietary interest in trademarks and trade names other than its own.

2014 - 11 Rev. A01

# Contents

| 1 | About Your Monitor 5                            |
|---|-------------------------------------------------|
|   | Package Contents                                |
|   | Product Features                                |
|   | Identifying Parts and Controls                  |
|   | Monitor Specifications                          |
|   | Plug and Play Capability                        |
|   | LCD Monitor Quality and Pixel Policy            |
|   | Maintenance Guidelines                          |
| 2 | Setting Up the Monitor                          |
|   | Attaching the Stand                             |
|   | Connecting Your Monitor                         |
|   | Connecting the DP cables                        |
|   | Types of DP cables                              |
|   | Organizing the Cables                           |
|   | Attaching the Cable Cover                       |
|   | Removing the Stand                              |
|   | Wall Mounting (Optional)                        |
| 3 | Operating the Monitor                           |
| - | Using the Front Panel Controls                  |
|   | Using the On-Screen Display (OSD) Menu          |
|   | Setting the Maximum Resolution                  |
|   | Using the Tilt, Swivel, and Vertical Extension. |
|   | Rotating the Monitor                            |
|   |                                                 |

| 4 | Troubleshooting5                                                                                                    | 1  |
|---|----------------------------------------------------------------------------------------------------|----|
|   | Self-Test                                                                                                    | 51 |
|   | Built-in Diagnostics                                                                                                    | 52 |
|   | Common Problems                                                                                                    | 53 |
|   | Product Specific Problems                                                                                                    | 6  |
|   | Troubleshooting the Card Reader                                                                                                    | 57 |
| 5 | Appendix                                                                                                    | 9  |
|   | WARNING: Safety Instructions                                                                                                    | 59 |
|   | FCC Notices (U.S. Only) and Other Regulatory Information 5<br>Contact Dell.                                                                         |    |
| 6 | Setting Up Your Monitor Display                                                                                                    | 0  |
|   | Setting the display resolution to 5120 x 2880 (maximum) 6                                                                                           | 50 |
|   | Font Size Adjustment Guide                                                                                                    | 51 |
|   | If you have non Dell™ desktop, portable computer, or graphic card                                                                                   |    |
|   | Procedures for setting up dual monitors in Windows Vista <sup>®</sup> , Windows <sup>®</sup> 7 or Windows <sup>®</sup> 8/Windows <sup>®</sup> 8.1 6 | 53 |

# **About Your Monitor**

# **Package Contents**

Your monitor ships with the components shown below. Ensure that you have received all the components and Contact Dell if something is missing.

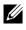

**NOTE:** Some items may be optional and may not ship with your monitor. Some features or media may not be available in certain countries.

**NOTE:** To set up with any other display mounting solutions, please refer to the respective mounting solution setup guide for setup instructions.

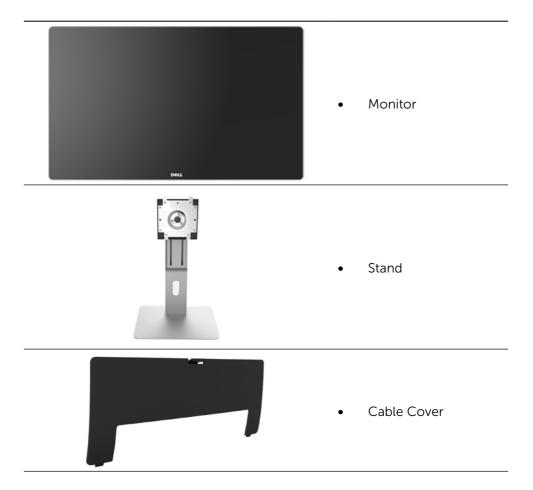

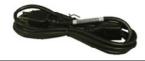

• Power cable (varies by countries)

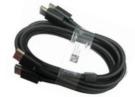

DisplayPort cable (DP to DP) 1 pair

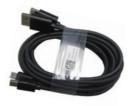

Ò

- DisplayPort cable (Mini-DP to DP) 1 pair
- DisplayPort cable (Mini-DP to Mini-DP)
- USB 3.0 upstream cable (enables the USB ports on the monitor)
- Drivers and Documentation media
- Cleaning cloth
- Quick Setup Guide
- Safety and Regulatory Information
- Factory Calibration Report

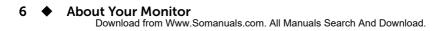

# **Product Features**

The Dell UltraSharp 27 Monitor (Model # UP2715K) has an active matrix, thinfilm transistor (TFT), liquid crystal display (LCD), and LED backlight. The monitor features include:

- 68.5 cm (27-inch) active area display (measured diagonally) with 5120 x 2880 via Dual DP cable connection, 3840 x 2160 resolution via single DP cable connection, plus full-screen support for lower resolution.
- Wide viewing angle to allow viewing from a sitting or standing position, or while moving from side-to-side.
- Tilt, swivel, pivot and vertical extension adjustment capabilities.
- Built-in speakers (2x 16W) acoustically tuned by Harmon Kardon.
- Removable pedestal and Video Electronics Standards Association (VESA™) 100 mm mounting holes for flexible mounting solutions.
- Plug and play capability if supported by your system.
- On-Screen Display (OSD) adjustments for easy set-up and screen optimization.
- Software and documentation media includes an information file (INF), Image color Matching File (ICM), Dell Display Manager software application and product documentation. Dell Display Manager included (comes in the CD attached with the monitor).
- Security lock slot.
- Asset Management Capability.
- Energy Star Compliant.
- EPEAT Gold Compliant.
- RoHS compliant.
- BFR/PVC Free monitor (excluding cables).
- Arsenic-Free glass and Mercury Free.
- Energy Gauge shows the energy level being consumed by the monitor in real time.
- TCO Certified Displays.
- Meets NFPA 99 leakage current requirements.
- Compatible with Adobe and sRGB color standards.
- Factory calibrated sRGB and Adobe RGB input source (to a delta E of less than 2) for brand new Dell UP2715K monitor. Dedicated Custom Color Mode (6-axis Color-control) for Saturation , Hue, Gain (RGB) and offset (RGB).
- 12-bit internal processing.

7

- USB 3.0 Card Reader (SD/Mini SD, HSMS/MSPRO, MMC).
- Suppots DisplayPort, Mini DisplayPort sources with DP1.2 with HBR2, DisplayID1.3 with Tile feature. (Do not support DP1.1a and older standard.)

# **Identifying Parts and Controls**

### **Front View**

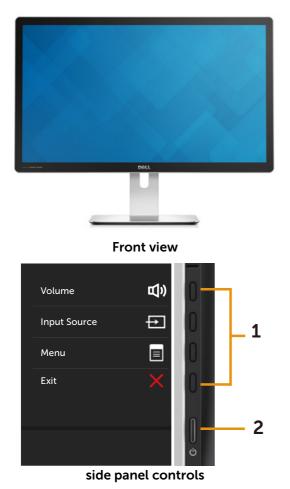

| Label | Label Description                                                  |  |
|-------|--------------------------------------------------------------------|--|
| 1     | Function buttons (For more information, see Operating the Monitor) |  |
| 2     | Power On/Off button (with LED indicator)                           |  |

### **Back View**

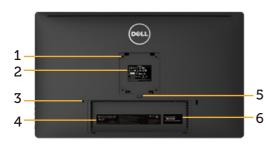

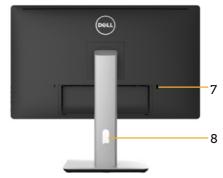

**Back view** 

Back view with monitor stand

| Label | Description                                                              | Use                                                                                                    |
|-------|--------------------------------------------------------------------------|----------------------------------------------------------------------------------------------------|
| 1     | VESA mounting holes (100<br>mm x 100 mm - behind<br>attached VESA Cover) | Wall mount monitor using VESA-<br>compatible wall mount kit (100 mm x<br>100 mm).                                                                                       |
| 2     | Regulatory label                                                         | Lists the regulatory approvals.                                                                                                    |
| 3     | Security lock slot                                                       | Secures monitor with security cable lock.                                                                                                    |
| 4     | Barcode serial number label                                              | Refer to this label if you need to contact Dell for technical support.                                                                                                  |
| 5     | Stand release button                                                     | Release stand from monitor.                                                                                                    |
| 6     | Service tag label                                                        | The Dell service tag is used for Dell<br>warranty and customer service<br>management purposes and for records<br>of the base system.                                    |
| 7     | USB downstream port with battery charging                                | Connect your USB device.* You can<br>only use this connector after you<br>have connected the USB cable to<br>the computer and USB upstream<br>connector on the monitor. |
| 8     | Cable management slot                                                    | Use to organize cables by placing them through the slot.                                                                                                    |

\* It is recommended to use this port for your wireless USB device whenever possible.

### **Side View**

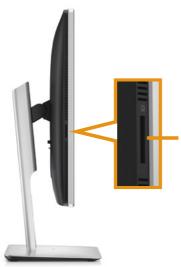

Flash-Memory Card Reader slot

### **Bottom View**

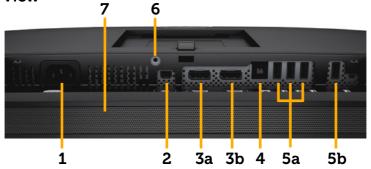

| Label | Description                   | Use                                                                                                    |
|-------|-------------------------------|----------------------------------------------------------------------------------------------------|
| 1     | AC power connector            | To connect the monitor power cord.                                                                                                    |
| 2     | Mini DisplayPort              | Connect your computer with:                                                                                                    |
|       | connector                     | <ul> <li>mDP to mDP cable, or</li> </ul>                                                                                                    |
|       |                               | mDP to DP cable                                                                                                    |
|       | mDP<br>4K2K<br>(max)          | for 4K2K (max.) resolution.                                                                                                    |
| 3a    | DisplayPort in<br>connector 1 | Connect both connectors to your computer with a pair of:                                                                                                    |
| 3b    | DisplayPort in                | • DP to DP cables, or                                                                                                    |
|       | connector 2                   | DP to mDP cables                                                                                                    |
|       | DP 1 DP 2<br>5K3K<br>(max)    | for 5K3K (max.) resolution.                                                                                                    |
| 4     | USB upstream port             | Connect the USB cable that comes with your<br>monitor to the computer. Once this cable is<br>connected, you can use the USB downstream<br>connectors on the monitor. |
| 5a,   | USB downstream ports          | Connect your USB devices. *                                                                                                    |
| 5b    |                               | You can only use these connectors after                                                                                                    |
|       |                               | you have connected the USB cable to the computer and USB upstream connector on                                                                                       |
|       |                               | the monitor.                                                                                                    |
| 6     | Stand lock feature            | To lock the stand to the monitor using a M3 x 6mm screw (screw not included).                                                                                        |
| 7     | Built-in speakers             | To output the sound from audio input.                                                                                                    |
|       |                               |                                                                                                    |

\* It is recommended to use either the port (5b) or the USB downstream port on the rear side for your wireless USB device whenever possible.

# **Monitor Specifications**

## **Flat panel Specifications**

| · · ·                     |                                                                                     |
|---------------------------|-------------------------------------------------------------------------------------|
| Screen type               | Active matrix - TFT LCD                                                             |
| Panel type                | In Plane Switching                                                                  |
| Viewable image dimensions |                                                                                     |
| Diagonal                  | 68.5 cm (27-inches viewable image size)                                             |
| Horizontal                | 596.74 mm (23.49 inches)                                                            |
| Vertical                  | 335.66 mm (13.22 inches)                                                            |
| Pixel pitch               | 0.116mm (218 ppi)                                                                   |
| Viewing angle             | 178° (vertical) typ, 178° (horizontal) typ                                          |
| Luminance output          | 300 cd/m² (typ), 50 cd/m2 (min)                                                     |
| Contrast ratio            | 1000:1 (typ)                                                                        |
| Faceplate coating         | Edge to edge glass optical bonding with Anti-<br>reflective and Anti-smudge coating |
| Backlight                 | LED edge light system                                                               |
| Response Time             | 8 ms gtg typical                                                                    |
| Color depth               | 1.07 Billion (True 10 bit)                                                          |
| Color gamut (Typical)     | 100% (sRGB) 99% (Adobe RGB) coverage                                                |
|                           |                                                                                     |

## **Resolution Specifications**

| Horizontal scan range | 31 kHz to 180 kHz          |
|-----------------------|----------------------------|
| Vertical scan range   | 30Hz and 60Hz              |
| Maximum resolution    | 5120 x 2880 at 60Hz DP1.2* |

## **Video Supported Modes**

| Video display capabilities (DP playback) 480p, 576p, 720p and 1080p |
|---------------------------------------------------------------------|
|---------------------------------------------------------------------|

### **Preset Display Modes**

| Display Mode | Horizontal Frequency<br>(kHz) | Vertical Frequency<br>(Hz) | Pixel Clock<br>(MHz) |
|--------------|-------------------------------|----------------------------|----------------------|
| 640 x 480    | 31.5                          | 60.0                       | 25.2                 |
| 800 x 600    | 37.9                          | 60.0                       | 40.0                 |
| 1024 x 768   | 48.4                          | 60.0                       | 65.0                 |
| 1280 x 800   | 49.3                          | 60.0                       | 71.0                 |
| 1280 x 1024  | 64.0                          | 60.0                       | 108.0                |
| 1600 x 1200  | 75.0                          | 60.0                       | 148.5                |

#### 12 About Your Monitor

| 1920 x 1080  | 67.5  | 60.0 | 193.5 |
|--------------|-------|------|-------|
| 2560 x 1440  | 88.8  | 60.0 | 241.5 |
| 3840 x 2160  | 133.3 | 60.0 | 297.0 |
| 5120 x 2880* | 85.6  | 30.0 | 238.3 |
| 5120 x 2880* | 177.7 | 60.0 | 483.3 |

\* To display 5120 x 2880 at 60 Hz and 30 Hz, both DP1 and DP2 must be connected. DP source's graphics card must be DP1.2 certified and Tile display feature, capable of supporting resolution up to 5120 x 2880 at 60Hz and its driver supports DisplayID v1.3.

### **Electrical Specifications**

| Video input signals                    | Digital video signal for each differential line,<br>predifferential line at 100 ohm impedance. DP1.2<br>signal input support |
|----------------------------------------|----------------------------------------------------------------------------------------------------|
| AC input voltage/<br>frequency/current | 100 to 240 VAC/50 or 60 Hz <u>+</u> 3 Hz/2.4 A (Max.)                                                                        |
| Inrush current                         | 120 V:40 A (Max.)<br>240 V:80 A (Max.)                                                                                       |

## **Speaker Specifications**

| Speaker rated power | 2 x 16 W        |
|---------------------|-----------------|
| Frequency Response  | 200 Hz - 20 kHz |
| Impedance           | 4 ohm           |

### **Physical Characteristics**

| Connector type          | DisplayPort connector.<br>Mini DisplayPort connector.<br>USB 3.0 update stream port connector.<br>USB 3.0 down stream port connector x 5.<br>(Port with sector lightning icon is for BC 1.2)                                                                                                    |  |
|-------------------------|----------------------------------------------------------------------------------------------------|--|
| Signal cable type       | <ul> <li>Digital: detachable, DisplayPort to Mini<br/>DisplayPort 1.8 M cable.</li> <li>Digital: detachable, DisplayPort to<br/>DisplayPort 1.8 M cable.</li> <li>Digital: detachable, Mini DisplayPort to<br/>Mini DisplayPort 1.8 M cable.</li> <li>Digital: detachable, USB 3.0 1.8 M cable.</li> </ul> |  |
| Dimensions (with stand) |                                                                                                    |  |
| Height (extended)       | 542.1 mm (21.3 inches)                                                                                                    |  |

#### About Your Monitor 🔶 13

| Height (compressed)                                                                           | 427.6 mm (16.8 inches) |
|-----------------------------------------------------------------------------------------------|------------------------|
| Width                                                                                         | 637.3 mm (25.1 inches) |
| Depth                                                                                         | 204.5 mm (8.1 inches)  |
| Dimensions (without stand)                                                                    |                        |
| Height                                                                                        | 384.6 mm (15.1 inches) |
| Width                                                                                         | 637.3 mm (25.1 inches) |
| Depth                                                                                         | 47.9 mm (1.9 inches)   |
| Stand dimensions                                                                              |                        |
| Height (extended)                                                                             | 420.5 mm (16.6 inches) |
| Height (compressed)                                                                           | 380.6 mm (15.0 inches) |
| Width                                                                                         | 265.0 mm (10.4 inches) |
| Depth                                                                                         | 204.5 mm (8.1 inches)  |
| Weight                                                                                        |                        |
| Weight with packaging                                                                         | 13.50 kg (29.70 lb)    |
| Weight with stand assembly and cables                                                         | 10.07 kg (22.15 lb)    |
| Weight without stand assembly<br>(For wall mount or VESA mount<br>considerations - no cables) | 7.14 kg (15.71 lb)     |
| Weight of stand assembly                                                                      | 2.24 kg (4.93 lb)      |
|                                                                                               |                        |

## **Reflection Characteristics**

| Front frame gloss | 45.0 gloss unit (60°) (max.)<br>(User should consider the placement of the<br>display as the front frame may cause disturbing<br>reflections from surrounding light and bright<br>surfaces) |
|-------------------|----------------------------------------------------------------------------------------------------|
| Reflectance       | 1.5% (typ.)                                                                                                    |

### **Environmental Characteristics**

| Temperature   |                                                                                           |
|---------------|-------------------------------------------------------------------------------------------|
| Operating     | 0 °C to 35 °C                                                                             |
| Non-operating | Storage: -20 °C to 65 °C (-4 °F to 140 °F)<br>Shipping: -20 °C to 65 °C (-4 °F to 140 °F) |
| Humidity      |                                                                                           |
| Operating     | 10% to 80% (non-condensing)                                                               |
| Non-operating | Storage: 5% to 90% (non-condensing)<br>Shipping: 5% to 90% (non-condensing)               |

#### 14 About Your Monitor

| Altitude            |                           |
|---------------------|---------------------------|
| Operating           | 5,000 m (16,404 ft) max   |
| Non-operating       | 12,191 m (40,000 ft) max  |
| Thermal dissipation | 580.21 BTU/hour (maximum) |
|                     | 341.30 BTU/hour (typical) |

### **Power Management Modes**

If you have VESA's DPM<sup>™</sup> compliance display card or software installed in your PC, the monitor can automatically reduce its power consumption when not in use. This is referred to as Power Save Mode\*. If the computer detects input from keyboard, mouse, or other input devices, the monitor automatically resumes functioning. The following table shows the power consumption and signaling of this automatic power saving feature:

| VESA<br>Modes      | Horizontal<br>Sync | Vertical<br>Sync | Video  | Power<br>Indicator | Power<br>Consumption                |
|--------------------|--------------------|------------------|--------|--------------------|-------------------------------------|
| Normal operation   | Active             | Active           | Active | White              | 100 W (typical)/<br>170 W (maximum) |
| Active Off         |                    |                  |        | Claudina           | Less than 0.5 W                     |
| Active-Off<br>mode | Inactive           | Inactive         | Off    | Glowing<br>White   | Less than 1.2 W<br>(with USB Hub)   |
| Switch Off         | -                  | -                | -      | Off                | Less than 0.5 W                     |

NOTE: The monitor will achieve the stated Active-Off power approximately 1 minute after it has entered into Active-Off mode.

The OSD will only function in the normal operation mode. When any button is pressed in Active-Off mode, the following message will be displayed:

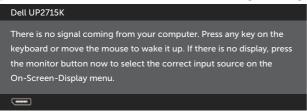

Activate the computer and the monitor to gain access to the OSD.

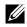

**NOTE:** This monitor is **ENERGY STAR**<sup>®</sup>-compliant. **ENERGY STA** 

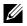

**NOTE:** Zero power consumption in OFF mode can only be achieved by disconnecting the main cable from the monitor.

### **Pin Assignments** DisplayPort Connector (DP in and DP out)

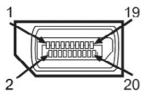

| Pin Number | 20-pin Side of the<br>monitor connector | Pin Number | 20-pin Side of the<br>monitor connector |
|------------|-----------------------------------------|------------|-----------------------------------------|
| 1          | MLO(p)                                  | 11         | GND                                     |
| 2          | GND                                     | 12         | ML3(n)                                  |
| 3          | MLO(n)                                  | 13         | GND                                     |
| 4          | ML1(p)                                  | 14         | GND                                     |
| 5          | GND                                     | 15         | AUX(p)                                  |
| 6          | ML1(n)                                  | 16         | GND                                     |
| 7          | ML2(p)                                  | 17         | AUX(n)                                  |
| 8          | GND                                     | 18         | HPD                                     |
| 9          | ML2(n)                                  | 19         | DP_PWR Return                           |
| 10         | ML3(p)                                  | 20         | +3.3 V DP_PWR                           |

### **Mini DisplayPort Connector**

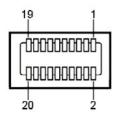

| Pin Number | 20-pin Side of the | Pin Number | 20-pin Side of the |
|------------|--------------------|------------|--------------------|
|            | monitor connector  |            | monitor connector  |
| 1          | GND                | 11         | ML2(p)             |
| 2          | Hot Plug Detect    | 12         | ML0(p)             |
| 3          | ML3(n)             | 13         | GND                |
| 4          | GND                | 14         | GND                |
| 5          | ML3(n)             | 15         | ML1(n)             |
| 6          | GND                | 16         | AUX(p)             |
| 7          | GND                | 17         | ML1(p)             |

#### 16 **About Your Monitor**

| 8  | GND    | 18 | AUX(n)        |
|----|--------|----|---------------|
| 9  | ML2(n) | 19 | GND           |
| 10 | MLO(p) | 20 | +3.3 V DP_PWR |

### **Universal Serial Bus (USB) Interface**

This section gives you information about the USB ports that are available on the back and bottom of your monitor.

**NOTE:** The USB ports on this monitor are USB 3.0 compliant.

| Transfer speed | Data rate | Power consumption       |
|----------------|-----------|-------------------------|
| Super Speed    | 5 Gbps    | 4.5 W (Max., each port) |
| Hi-Speed       | 480 Mbps  | 2.5 W (Max., each port) |
| Full Speed     | 12 Mbps   | 2.5 W (Max., each port) |

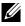

NOTE: Up to 1.5 A on USB downstream port (port with lightning icon) with BC 1.2 compliance devices; up to 0.9 A on the other 4 USB downstream ports.

**USB Upstream Connector** 

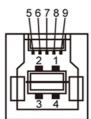

**USB** Downstream Connector

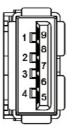

| Pin Number | Signal Name | Pin Number | Signal Name |
|------------|-------------|------------|-------------|
| 1          | VBUS        | 1          | VBUS        |
| 2          | D-          | 2          | D-          |
| 3          | D+          | 3          | D+          |
| 4          | GND         | 4          | GND         |
| 5          | StdB_SSTX-  | 5          | StdA_SSRX-  |
| 6          | StdB_SSTX+  | 6          | StdA_SSRX+  |
| 7          | GND_DRAIN   | 7          | GND_DRAIN   |
| 8          | StdB_SSRX-  | 8          | StdA_SSTX-  |
| 9          | StdB_SSRX+  | 9          | StdA_SSTX+  |
| Shell      | Shield      | Shell      | Shield      |
|            |             |            |             |

#### **USB** ports

- 1 upstream bottom
- 5 downstream - 1 at back, 4 at bottom

Power Charging Port - the one on the rear cover (Port with lightning icon); supports fast current charging capability if the device is BC 1.2 compatible.

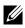

**NOTE:** USB 3.0 functionality requires a USB 3.0 compatible computer and devices.

**NOTE:** For computers running Windows® 7 must have Service Pack 1 (SP1) installed. The monitor's USB interface works only when the monitor is On or in Power Save Mode. If you turn Off the monitor and then turn it On, the attached peripherals may take a few seconds to resume normal functionality.

# **Card Reader Specifications**

### Overview

- The Flash Memory Card Reader is a USB storage device that allows users to read and write information from and into the memory card.
- The Flash Memory Card Reader is automatically recognized by Microsoft® Windows<sup>®</sup> Vista, Windows<sup>®</sup> 7 Service Pack (SP1) and Windows<sup>®</sup> 8/ Windows<sup>®</sup> 8.1
- Once installed and recognized, memory card (slot) appears drive letter.
- All standard file operations (copy, delete, drag-and-drop, etc.) can be performed with this drive.

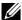

**NOTE:** Install the Card Reader driver (provided in the Drivers and Documentation Media CD that comes with the monitor) to ensure memory cards are detected properly when inserted into the card slot.

### **Features**

The Flash Memory Card Reader has the following features:

- Supports Microsoft<sup>®</sup> Windows<sup>®</sup> Vista, Windows<sup>®</sup> 7 Service Pack (SP1) and Windows<sup>®</sup> 8/Windows<sup>®</sup> 8.1 operating systems.
- Mass Storage Class device (No drivers are required under Microsoft<sup>®</sup> Windows<sup>®</sup> Vista, Windows<sup>®</sup> 7 Service Pack (SP1) and Windows<sup>®</sup> 8/ Windows<sup>®</sup> 8 1)
- Supports various memory card media.

The following table lists the memory cards supported:

| ſ | Slot<br>Number | Flash memory cards type                                                                                                    |
|---|----------------|----------------------------------------------------------------------------------------------------|
|   | 1              | MS Pro HG, High Speed Memory Stick (HSMS), Memory<br>Stick PRO (MSPRO), Memory Stick Duo (w Adapter),<br>MS Duo Secure Digital (Mini-SD), Secure Digital<br>Card, Mini Secure Digital (w Adaptor), TransFlash (SD,<br>including SDHC), MultiMediaCard (MMC) |

### Maximum Card Capacity Supported by the UP2715K card reader

| Card type | Support Specification                        | Support Maximum<br>Capacity by Spec. | UP2715K   |
|-----------|----------------------------------------------|--------------------------------------|-----------|
| MS Pro HG | Memory Stick Pro-HG<br>Support USB 3.0 speed | 32 GB                                | Supported |
| MS Duo    | Memory Stick Duo<br>Specification            | 32 GB                                | Supported |
| SD        | SD Memory Card<br>support USB 3.0 speed      | 1 TB                                 | Supported |
| ММС       | Multi Media Card<br>System Specification     | 32 GB                                | Supported |

#### General

| Connection type | USB 2.0/3.0 High Speed Device (USB High Speed Device compatible)                                                                                 |
|-----------------|----------------------------------------------------------------------------------------------------|
| Supported OS    | Microsoft <sup>®</sup> Windows <sup>®</sup> Vista, Windows <sup>®</sup> 7 Service Pack (SP1) and Windows <sup>®</sup> 8/Windows <sup>®</sup> 8.1 |

# **Plug and Play Capability**

You can install the monitor in any Plug and Play-compatible system. The monitor automatically provides the computer system with its Extended Display Identification Data (EDID) using Display Data Channel (DDC) protocols so that the system can configure itself and optimize the monitor settings. Most monitor installations are automatic; you can select different settings if desired. For more information about changing the monitor settings, see Operating the Monitor.

# LCD Monitor Quality and Pixel Policy

During the LCD Monitor manufacturing process, it is not uncommon for one or more pixels to become fixed in an unchanging state which are hard to see and do not affect the display quality or usability. For more information on Dell Monitor Quality and Pixel Policy, see Dell Support site at: http://www.dell.com/ support/monitors.

# Maintenance Guidelines

### **Cleaning Your Monitor**

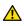

**WARNING:** Read and follow the Safety Instructions before cleaning the monitor.

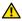

**WARNING:** Before cleaning the monitor, unplug the monitor power cable from the electrical outlet.

For best practices, follow the instructions in the list below while unpacking, cleaning, or handling your monitor:

- To clean your antistatic screen, lightly dampen a soft, clean cloth with water. If possible, use a special screen-cleaning tissue or solution suitable for the antistatic coating. Do not use benzene, thinner, ammonia, abrasive cleaners, or compressed air.
- Use a lightly-dampened, warm cloth to clean the monitor. Avoid using detergent of any kind as some detergents leave a milky film on the monitor.
- If you notice white powder when you unpack your monitor, wipe it off with a cloth.
- Handle your monitor with care as dark-colored monitors may scratch • and show white scuff marks more than light-colored monitors.
- To help maintain the best image quality on your monitor, use a dynamically changing screen saver and turn Off your monitor when not in use.

# Setting Up the Monitor

# **Attaching the Stand**

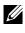

**NOTE:** The stand is detached from the monitor when it is shipped from the factory.

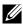

**NOTE:** This stand attaching instruction is applicable for the stand shipped with the monitor. For other mounting solutions (optional), please refer to their respective set up instructions.

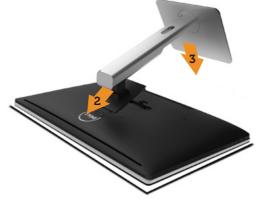

To attach the monitor stand:

- 1 Remove the monitor protective cover and place the monitor on it.
- 2. Fit the two tabs on the upper part of the stand to the groove on the back of the monitor.
- 3. Press the stand down till it snaps into its place.

# **Connecting Your Monitor**

**WARNING:** Before you begin any of the procedures in this section, follow the Safety Instructions.

To connect your monitor to the computer:

- 1. Turn off your computer and disconnect the power cable.
- 2 Connect the DP (DisplayPort) cables to the corresponding video port on the back of your computer

**NOTE:** Do not use all the cables on the same computer. Use all of the cables only when they are connected to different computers with appropriate video systems.

# Connecting the DP cables

# Types of DP cables

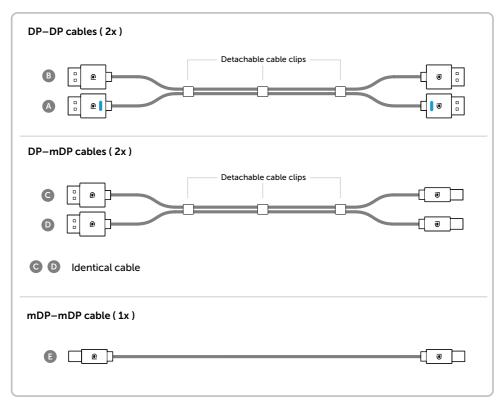

# **1**. Connection Guide for 5K3K (max.) Resolution with Nvidia Graphics Cards (Two DP Cables)

- 1. Follow the connection guide below for DP cables connection.
- 2. Turn On the monitor by pressing the power on/off button.
- 3. Power up/ Boot up the computer system.
- 4. Change resolution if necessary up to 5120 x 2880 60Hz.

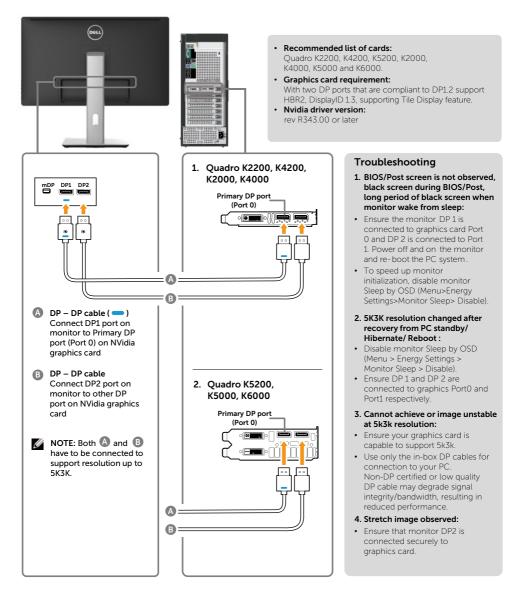

#### 24 • Setting Up the Monitor

# 2. Connection Guide for 5K3K (max.) Resolution with AMD Graphics Cards (Two DP Cables)

- 1. Follow the connection guide below for DP cables connection.
- 2.Turn On the monitor by pressing the power on/off button.
- 3. Power up/ Boot up the computer system.
- 4. During BIOS/Post mode, you may observed a stretch screen content.
- 5. Change resolution if necessary up to 5120 x 2880 60Hz.

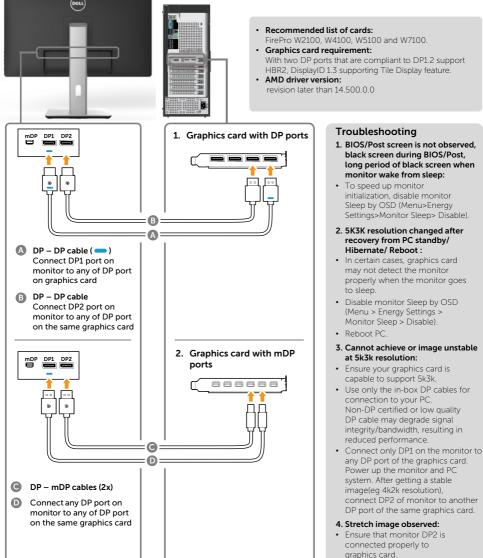

Setting Up the Monitor Download from Www.Somanuals.com. All Manuals Search And Download. 25

# 3. Connection Guide for 5K3K (max.) Resolution with Intel Graphics Cards (Two DP Cables)

system.

3. Power up/ Boot up the computer

4. During BIOS/Post mode, you may

observed a stretch screen content.

- 1. Follow the connection guide below for DP cables connection.
- 2.Turn On the monitor by pressing the power on/off button.
  - 5. Change resolution if necessary up to 5120 x 2880 60Hz. Recommended list of cards: Dell Precision T1700, Optiplex 9020. · Graphics card requirement: With two DP ports that are compliant to DP1.2 support HBR2, DisplayID 1.3 supporting Tile Display feature. Intel driver version: revision later than 10 18 10 3510 Troubleshooting mDP 1. BIOS/Post screen is not observed. black screen during BIOS/Post, long period of black screen when monitor wake from sleep: To speed up monitor initialization, disable monitor Sleep by OSD (Menu>Energy Settings>Monitor Sleep> Disable). B 2. Not able to display 5120 x 2880 60Hz : A Ensure that both DP ports at the source support DP1.2. If the 2 DP ports from the source originates from one single DP1.2 channel it will not have enough bandwidth DP – DP cable ( ) to support 5K3K 60Hz (e.g. some Connect DP1 port on docking systems). monitor to any of DP port 3. 5K3K resolution changed after on graphics card recovery from PC standby/ Hibernate/ Reboot : DP – DP cable Port1 respectively. Connect DP2 port on · In certain cases, graphics card monitor to any of DP port may not detect the monitor on the same graphics card properly when the monitor goes to sleep Disable monitor Sleep by OSD (Menu > Energy Settings > Monitor Sleep > Disable). Reboot PC 4. Cannot achieve or image unstable at 5k3k resolution: · Ensure your graphics card is capable to support 5k3k. · Use only the in-box DP cables for connection to your PC Non-DP certified or low quality DP cable may degrade signal integrity/bandwidth, resulting in reduced performance 5. Stretch image observed: · Ensure that monitor DP2 is connected properly to graphics card.

#### Setting Up the Monitor Download from Www.Somanuals.com. All Manuals Search And Download.

26

### 4. Connection Guide for 4K2K (max.) Resolution (Single DP Cable)

- 1. Follow the connection guide below for DP cables connection.
- 2.Turn On the monitor by pressing the power on/off button.
- 3. Power up/ Boot up the computer or notebook.
- 4. Change resolution if necessary up to 3860 x 2160 60Hz.

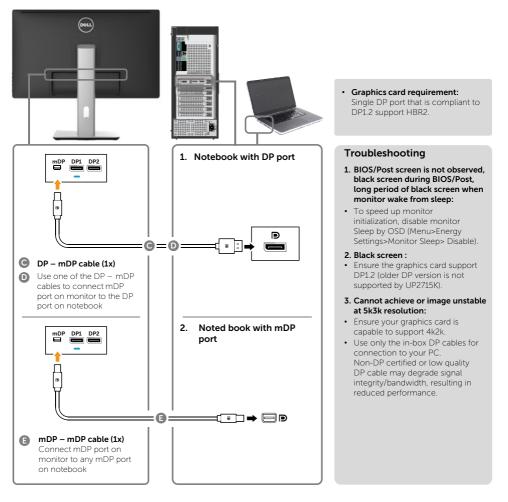

#### 5. Connection Guide for 5K3K 30Hz (max.) Resolution with Docking Station (Two DP cables)

- 1. Follow the connection guide.
- 2. Turn on the monitor by pressing the 4. Change resolution if necessary up to power on/off button
- 3. Turn on your computer.
  - 5120 x 2880 30Hz.

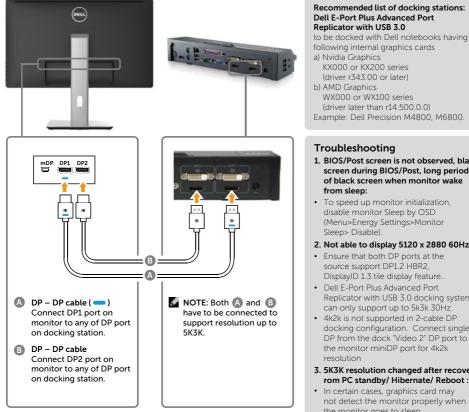

#### Connection Guide for 4K2K 60Hz

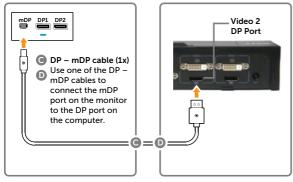

#### 28 Setting Up the Monitor

Download from Www.Somanuals.com. All Manuals Search And Download.

#### Troubleshooting

- 1. BIOS/Post screen is not observed, black screen during BIOS/Post, long period of black screen when monitor wake from sleep:
- · To speed up monitor initialization, disable monitor Sleep by OSD (Menu>Energy Settings>Monitor Sleep> Disable).
- 2. Not able to display 5120 x 2880 60Hz :
- · Ensure that both DP ports at the source support DP1.2 HBR2, DisplayID 1.3 tile display feature.
- Dell E-Port Plus Advanced Port Replicator with USB 3.0 docking system can only support up to 5k3k 30Hz.
- 4k2k is not supported in 2-cable DP docking configuration. Connect single DP from the dock "Video 2" DP port to the monitor miniDP port for 4k2k resolution
- 3. 5K3K resolution changed after recovery f rom PC standby/ Hibernate/ Reboot :
- In certain cases, graphics card may not detect the monitor properly when the monitor goes to sleep
- Disable monitor Sleep by OSD (Menu > Energy Settings > Monitor Sleep > Disable)
- Reboot PC
- 4. Cannot achieve or image unstable at 5k3k resolution:
- · Ensure your graphics card is capable to support 5k3k.
- · Use only the in-box DP cables for connection to your PC. Non-DP certified or low quality DP cable may degrade signal integrity/bandwidth, resulting in reduced performance.
- 5. Stretch image observed:
- · Ensure the monitor DP2 port is connected properly to the DP port of the docking station.

### Connecting the USB 3.0 cable

After you have completed connecting the DP-mDP cables, follow the procedure below to connect the USB 3.0 cable to the computer and complete your monitor setup:

- 1. Connect the upstream USB 3.0 port (cable supplied) to an appropriate USB 3.0 port on your computer.
- 2. Connect the USB 3.0 peripherals to the downstream USB 3.0 ports on the monitor.
- 3. Plug the power cables for your computer and monitor into nearby outlet.
- 4. Turn On the monitor and the computer. If your monitor displays an image, installation is complete. If it does not display an image, see Troubleshooting.

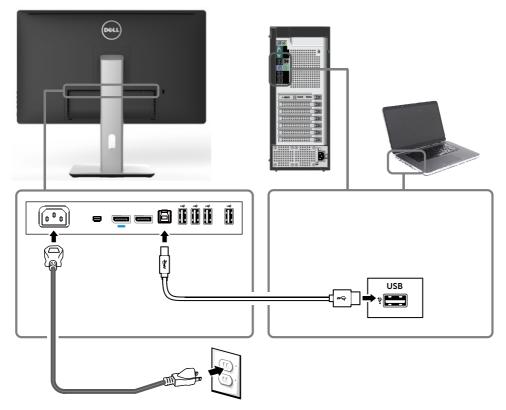

**CAUTION:** The graphics are used for the purpose of illustration only. Appearance of the computer may vary.

# **Organizing the Cables**

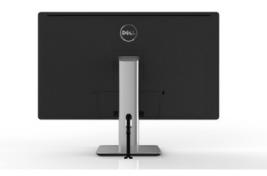

After attaching all necessary cables to your monitor and computer, (See Connecting Your Monitor for cable attachment,) use the cable management slot to organize all cables as shown above.

# Attaching the Cable Cover

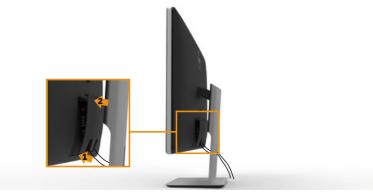

# **Removing the Stand**

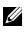

**NOTE:** To prevent scratches on the LCD screen while removing the stand, ensure that the monitor is placed on a clean surface.

**NOTE:** This is applicable for a monitor with a stand. For installation with other mounting solutions (optional), please refer to the respective mounting solution setup guide for set up instructions.

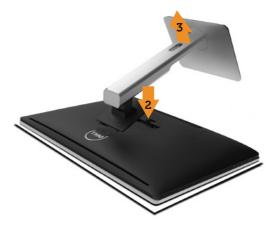

To remove the stand:

- 1. Place the monitor on a flat surface.
- 2 Press and hold the stand release button.
- 3 Lift the stand up and away from the monitor.

# Wall Mounting (Optional)

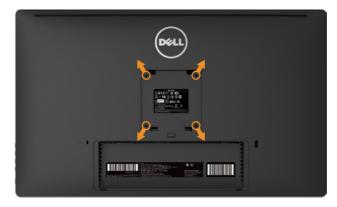

(Screw dimension: M4 x 10 mm).

Refer to the instructions that come with the VESA-compatible wall mounting kit.

- 1. Place the monitor panel on a soft cloth or cushion on stable flat table.
- 2. Remove the stand.
- 3. Use a screwdriver to remove the four screws securing the plastic cover.
- 4. Attach the mounting bracket from the wall mounting kit to the monitor.
- 5. Mount the monitor on the wall by following the instructions that came with the wall mounting kit.

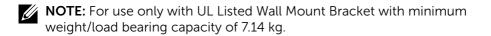

# **Operating the Monitor**

# **Using the Front Panel Controls**

Use the control buttons on the front of the monitor to adjust the characteristics of the image being displayed. As you use these buttons to adjust the controls, an OSD shows the numeric values of the characteristics as they change.

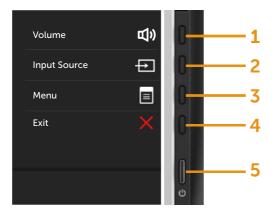

The following table describes the front panel buttons:

| Front panel button |                               | Description                                               |
|--------------------|-------------------------------|-----------------------------------------------------------|
| 1                  | Shortcut key/<br>Volume       | Use this button to directly access the Volume menu.       |
| 2                  | Shortcut key/<br>Input Source | Use this button to choose from a list of Input<br>Source. |

| 3 | Menu                                  | Use the <b>Menu</b> button to launch the on-screen display (OSD) and select the OSD Menu. See Accessing the Menu System.                                                                       |
|---|---------------------------------------|----------------------------------------------------------------------------------------------------|
| 4 | Exit                                  | Use the <b>Exit</b> button to go back to the main menu<br>or exit the OSD main menu.                                                                                                    |
| 5 | Power (with power<br>light indicator) | Use the <b>Power</b> button to turn the monitor On and<br>Off.<br>The white LED indicates the monitor is On and<br>fully functional.<br>A glowing white LED indicates DPMS Power Save<br>Mode. |

### **Front Panel Button**

Use the buttons on the front of the monitor to adjust the image settings.

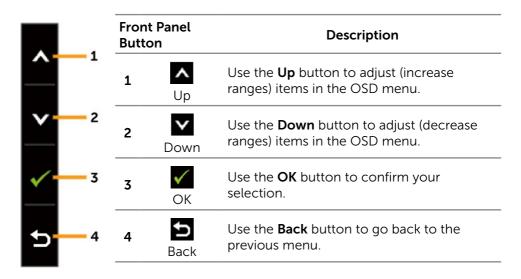

# Using the On-Screen Display (OSD) Menu

### Accessing the Menu System

**NOTE:** If you change the settings and then either proceed to another menu or exit the OSD menu, the monitor automatically saves those changes. The changes are also saved if you change the settings and then wait for the OSD menu to disappear.

Press the **Menu** button to launch the OSD menu and display the main 1. menu.

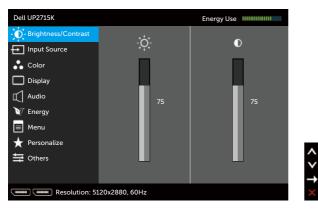

- Press the  $\land$  and  $\checkmark$  buttons to move between the setting options. As 2. you move from one icon to another, the option name is highlighted. See the following table for a complete list of all the options available for the monitor.
- Press the  $\rightarrow$  or  $\checkmark$  button once to activate the highlighted option. 3.
- Press the  $\land$  and  $\checkmark$  buttons to select the desired parameter. 4
- Press the  $\rightarrow$  button to enter the slide bar and then use the  $\land$  or  $\checkmark$ 5 button, according to the indicators on the menu, to make your changes.
- Press the Solution once to return to the main menu to select another 6. option or press the XX button two or three times to exit from the OSD menu.

| lcon | Menu and<br>Submenus                                                  | Description                                                                                                    |
|------|-----------------------------------------------------------------------|----------------------------------------------------------------------------------------------------|
|      | Energy Use                                                            | This meter shows the energy level being consumed by the monitor in real time.                                                                                                 |
| Ð.   | Brightness/ Use this menu to activate Brightness/Contrast adjustment. |                                                                                                    |
|      |                                                                       | Dell UP2715K       Energy Use         Brightness/Contrast                                                                                                    |
|      | Brightness                                                            | <b>Brightness</b> adjusts the luminance of the backlight.<br>Press the ▲ button to increase brightness and<br>press the ▼ button to decrease brightness (min 0<br>~ max 100). |
|      |                                                                       | <b>NOTE:</b> Manual adjustment of <b>Brightness</b> is disabled <b>Preset Modes</b> is set to <b>CAL1</b> or <b>CAL2</b> .                                                    |
|      | Contrast                                                              | Adjust <b>Brightness</b> first, and then adjust <b>Contrast</b> only if further adjustment is necessary.                                                                      |
|      |                                                                       | Press the 🔺 button to increase contrast and press<br>the 💟 button to decrease contrast (min 0 ~ max<br>100).                                                                  |
|      |                                                                       | The <b>Contrast</b> function adjusts the degree of difference between darkness and lightness on the monitor screen.                                                           |
|      |                                                                       | <b>NOTE:</b> Manual adjustment of <b>Contrast</b> is disabled when <b>Preset Modes</b> is set to <b>CAL1</b> or <b>CAL2</b> .                                                 |

| ₽ | Input Source | Use the <b>Input Source</b> menu to select between different video signals that may be connected to your monitor.                                      |  |  |
|---|--------------|----------------------------------------------------------------------------------------------------|--|--|
|   |              | Dell UP2715K   Energy Use ###################################                                                                                          |  |  |
|   | DP (5K3K)    | Select <b>DP (5K3K)</b> input when you are using the DisplayPort (DP) connector. Press the V button to select the DisplayPort input source.            |  |  |
|   | mDP (4K2K)   | Select <b>mDP (4K2K)</b> input when you are using the Mini DisplayPort (DP) connector. Press the 🗹 button to select the Mini DisplayPort input source. |  |  |
|   | Color        | Use the <b>Color Settings</b> menu to adjust the monitor's color settings.                                                                             |  |  |
|   |              | Dell UP2715K       Energy Use                                                                                                    |  |  |

| Input Color<br>Format | <ul> <li>Allows you to set the video input mode to:</li> <li><b>RGB:</b> Select this option if your monitor is connected to a computer or DVD player using the HDMI or DP/Mini DP cable.</li> <li><b>YPbPr:</b> Select this option if your DVD player</li> </ul> |                      |                              |  |
|-----------------------|----------------------------------------------------------------------------------------------------|----------------------|------------------------------|--|
|                       | supports o                                                                                                    | nly YPbPr outp       | ut.                          |  |
| Gamma                 | Allows you to s                                                                                                    | et the Gamma         | to <b>PC</b> or <b>MAC</b> . |  |
| Preset Modes          | Allows you to choose from a list of preset color modes.                                                                                                    |                      |                              |  |
|                       | Dell UP2715K                                                                                                    |                      | Energy Use                   |  |
|                       | - O - Brightness/Contrast                                                                                                    | Input Color Format   | Standard                     |  |
|                       | Input Source                                                                                                    | Gamma                | Multimedia                   |  |
|                       | Color                                                                                                    | Preset Modes         | Movie                        |  |
|                       | Display                                                                                                    | Reset Color Settings | Game                         |  |
|                       | Audio                                                                                                    |                      | Paper                        |  |
|                       | W Energy                                                                                                    |                      | Color Temp.                  |  |
|                       | 🔲 Menu                                                                                                    |                      | Color Space                  |  |
|                       | 🛨 Personalize                                                                                                    |                      | Custom Color                 |  |
|                       | to Others                                                                                                    |                      |                              |  |
|                       |                                                                                                    |                      | ✓                            |  |
|                       | Resolution: 512                                                                                                    | 20x2880, 60Hz        | C                            |  |
|                       | • Standard                                                                                                    | oads the man         | itor's default color         |  |

- **Standard:** Loads the monitor's default color settings. This is the default preset mode.
- **Multimedia:** Loads color settings ideal for multimedia applications. Applies to HDMI input with CEA timing (YUV color domain) only.
- **Movie:** Loads color settings ideal for movies. Applies to HDMI input with CEA timing (YUV color domain) only.
- **Game:** Loads color settings ideal for most gaming applications.
- **Paper:** Loads brightness and sharpness settings ideal for viewing text. Blend the text background to simulate paper media without affecting color images. Applies to RGB input format only.
- **Color Temp.:** The screen appears warmer with a red/yellow tint with slider set at 5,000K or cooler with blue tint with slider set at 10,000K.

Download from Www.Somanuals.com. All Manuals Search And Download.

• Color Space: Allows users to select the color space: Adobe RGB, sRGB, CAL1, CAL2.

| Color Space |              |
|-------------|--------------|
| Adobe RGB   | ^            |
| sRGB        | Y            |
| CAL1        | $\checkmark$ |
| CAL2        | ×            |
|             |              |

- Adobe RGB: This mode is compatible with Adobe RGB (99% coverage).
- **sRGB:** Emulates 100% sRGB.
- CAL1/CAL2: User calibrated preset mode using Dell Ultrasharp Color Calibration Software or other Dell approved software. Dell Ultrasharp Color Calibration Software works with the X-rite colorimeter i1Display Pro. The i1Display Pro can be purchased from the Dell Electronics, Software and Accessories website.

**NOTE:** Accuracy of **sRGB**, **Adobe RGB**, **CAL1** and **CAL2** are optimized for RGB input color format.

**NOTE: Factory Reset** will remove all calibrated data in **CAL1** and **CAL2**.

• **Custom Color:** Allows you to manually adjust the color settings. Press the ▲ and ▲ buttons to adjust the Red, Green, and Blue values and create your own preset color mode.

Use the **A** and **Y** buttons to select the Gain, Offset, Hue, Saturation.

| Custom Color                                                                                                    |
|----------------------------------------------------------------------------------------------------|
| Gain                                                                                                    |
| Offset                                                                                                    |
| Hue                                                                                                    |
| Saturation                                                                                                    |
| <ul> <li>Gain: Select it to adjust input RGB signal gain level (default value are 100).</li> <li>Offset: Select it to adjust RGB black-level offset value (default value are 50) to control your monitor base color.</li> <li>Hue: Select it to adjust RGBCMY hue value individually (default value are 50).</li> <li>Saturation: Select it to adjust RGBCMY saturation value individually (default value are 50).</li> </ul> |
| This feature can shift color of video image to<br>green or purple. This is used to adjust the desired<br>flesh tone color. Use ▲ or ▲ to adjust the hue<br>from '0' to '100' .<br>Press ▲ to increase the green shade of the video<br>image.                                                                                                    |
| Press v to increase the purple shade of the video image.                                                                                                    |
| <b>NOTE:</b> Hue adjustment is available only for Movie and Game mode.                                                                                                    |

| Saturation                    | This feature can adjust the color saturation of the video image. Use \Lambda or 💙 to adjust the saturation from '0' to '100'. |                                                                    |  |
|-------------------------------|----------------------------------------------------------------------------------------------------|--------------------------------------------------------------------|--|
|                               | Press to increase the monochrome appearance of the video image.                                                               |                                                                    |  |
|                               | Press video image.                                                                                                    |                                                                    |  |
|                               | <b>NOTE:</b> Saturatic<br>video input.                                                                                        | on adjustment is available only for                                |  |
| Reset Color<br>Settings       | Resets your mo<br>defaults.                                                                                                   | nitor's color settings to the factory                              |  |
| Display                       | Use the <b>Display</b>                                                                                                    | Settings to adjust image.                                          |  |
|                               | Dell UP2715K                                                                                                    | Energy Use                                                         |  |
|                               | - O- Brightness/Contrast                                                                                                    | Aspect Ratio 16:9                                                  |  |
|                               | Input Source                                                                                                    | Sharpness > 50                                                     |  |
|                               | Color                                                                                                    | Response Time Fast                                                 |  |
|                               | Display                                                                                                    | Reset Display Settings                                             |  |
|                               | Audio                                                                                                    |                                                                    |  |
|                               | V Energy                                                                                                    |                                                                    |  |
|                               | ☐ Menu ★ Personalize                                                                                                    |                                                                    |  |
|                               | ↔ Others                                                                                                    | <b>``</b>                                                          |  |
|                               | Resolution: 5120x2880, 60Hz ×                                                                                                 |                                                                    |  |
| Aspect Ratio                  | Adjust the image ratio to <b>Wide 16:9</b> , <b>Auto Resize</b> , <b>4:3</b> , or <b>1:1</b> .                                |                                                                    |  |
| Sharpness                     |                                                                                                    | make the image look sharper or<br>r 🔽 to adjust the sharpness from |  |
| Response Time                 | Allows you to se<br><b>Fast</b> .                                                                                             | et the Response Time to <b>Normal</b> or                           |  |
| <br>Reset Display<br>Settings | Select this option to restore default display settings.                                                                       |                                                                    |  |
|                               |                                                                                                    |                                                                    |  |

| $\square$ | Audio                  | Use the Audio Settings menu to adjust the audio settings.                                                            |
|-----------|------------------------|----------------------------------------------------------------------------------------------------|
|           |                        | Dell UP2715K       Energy Use                                                                                        |
|           | Volume                 | Allows you to increase the speaker volume.<br>Use 🔼 and 💟 buttons to adjust the speaker<br>volume from '0' to '100'. |
|           | Reset Audio<br>Setting | Resets your monitor audio settings to the factory defaults.                                                          |
| V         | Energy                 | Dell UP2715K       Energy Use                                                                                        |
|           | Power Button<br>LED    | Allows you to set the power LED indicator On or Off.                                                                 |

| USB                          |                                                                                                    | Allows you to enable or disable USB function during monitor standby mode.                                            |                      |  |
|------------------------------|----------------------------------------------------------------------------------------------------|----------------------------------------------------------------------------------------------------|----------------------|--|
|                              | <b>NOTE:</b> USB ON/OFF under standby mode is<br>only available when the USB upstream cable is<br>unplugged. This option will be greyed out when<br>the USB upstream cable plugs in. |                                                                                                    |                      |  |
| Monitor Sleep                | Allow you to se                                                                                                    | et Monitor slee                                                                                                    | p On or Off.         |  |
| <br>Reset Energy<br>Settings | Select this option <b>Settings</b> .                                                                                                    | on to restore d                                                                                                    | efault <b>Energy</b> |  |
| Menu                         | Dell UP2715K                                                                                                    |                                                                                                    | Energy Use           |  |
|                              | - O- Brightness/Contrast                                                                                                    | Language                                                                                                    | ▶ English            |  |
|                              | Input Source                                                                                                    | Transparency                                                                                                    | ▶ 20                 |  |
|                              | 💑 Color                                                                                                    | Timer                                                                                                    | ▶ 20 s               |  |
|                              | Display                                                                                                    | Lock                                                                                                    | ▶ Unlock             |  |
|                              | Audio                                                                                                    | Reset Menu Settings                                                                                                  |                      |  |
|                              | V Energy                                                                                                    |                                                                                                    |                      |  |
|                              | Menu                                                                                                    |                                                                                                    |                      |  |
|                              | ★ Personalize                                                                                                    |                                                                                                    | <b>^</b>             |  |
|                              | Dthers                                                                                                    |                                                                                                    | <b>v</b>             |  |
|                              |                                                                                                    |                                                                                                    | →                    |  |
|                              | Resolution: 51                                                                                                    | 20x2880, 60Hz                                                                                                    | ×                    |  |
| Language                     | Language option to set the OSD display to one of<br>eight languages (English, Spanish, French, German,<br>Brazilian Portuguese, Russian, Simplified Chinese<br>or Japanese).         |                                                                                                    |                      |  |
| Transparency                 | This function is<br>background fro                                                                                                    |                                                                                                    | •                    |  |
| Timer                        | 5                                                                                                    | Sets the length of time the OSD will remain active after the last time you pressed a button.                         |                      |  |
|                              |                                                                                                    | Use the $\blacktriangle$ and $\checkmark$ buttons to adjust the slider in 1 second increments, from 5 to 60 seconds. |                      |  |
| -                            |                                                                                                    |                                                                                                    |                      |  |

|         | Lock                   | Controls user access to adjustments. When <b>Lock</b><br>is selected, no user adjustments are allowed. All<br>buttons are locked.<br><b>NOTE:</b><br><b>Lock</b> function – Either soft lock (through OSD<br>menu) or hard lock (Press and hold the button<br>above power button for 10 sec) |                       |                                          |       |
|---------|------------------------|----------------------------------------------------------------------------------------------------|-----------------------|------------------------------------------|-------|
|         |                        |                                                                                                    |                       |                                          |       |
|         |                        | <b>Unlock</b> function – Only hard unlock (Press<br>hold the button above power button for 10                                                                                                    |                       |                                          |       |
|         | Reset Menu<br>Settings | Select this opti                                                                                                    | on to restore (       | default <b>Menu</b> settii               | ngs.  |
| $\star$ | Personalize            |                                                                                                    |                       | Modes, Brightness<br>ect Ratio and set a |       |
|         |                        | Dell UP2715K                                                                                                    |                       | Energy Use                               |       |
|         |                        | - <b>O</b> - Brightness/Contrast                                                                                                    | Shortcut Key 1        | ► Volume                                 |       |
|         |                        | Input Source                                                                                                    | Shortcut Key 2        | ► Input Source                           |       |
|         |                        | Color                                                                                                    | Reset Personalization |                                          |       |
|         |                        | Display                                                                                                    |                       |                                          |       |
|         |                        |                                                                                                    |                       |                                          |       |
|         |                        | 💓 Energy<br>🔲 Menu                                                                                                    |                       |                                          |       |
|         |                        | Personalize                                                                                                    |                       |                                          |       |
|         |                        | to Others                                                                                                    |                       |                                          | < > † |
|         |                        | Resolution: 51                                                                                                    | 20x2880, 60Hz         |                                          | ×     |
|         | Reset                  | Allows you to r                                                                                                    | estore shortcı        | ut key to the defau                      | ılt   |

Personalization setting.

| Other       |                          | Select this option to adjust the OSD settings, such as the DDC/CI, LCD Conditioning, and so on. |                                                             |        |  |
|-------------|--------------------------|-------------------------------------------------------------------------------------------------|-------------------------------------------------------------|--------|--|
|             | Dell UP2715K             |                                                                                                 | Energy Use                                                  |        |  |
|             | - O- Brightness/Contrast | Auto Rotate                                                                                     | ▶ On                                                        |        |  |
|             | Input Source             | DDC/CI                                                                                          | ▶ Enable                                                    |        |  |
|             | Color                    | LCD Conditioning                                                                                | ▶ Disable                                                   |        |  |
|             | Display                  | Reset Other Settings                                                                            |                                                             |        |  |
|             | Audio                    | Factory Reset                                                                                   | Reset All Settings                                          |        |  |
|             | W Energy                 |                                                                                                 |                                                             |        |  |
|             | 🔳 Menu                   |                                                                                                 |                                                             |        |  |
|             | ★ Personalize            |                                                                                                 |                                                             | •      |  |
|             | Thers                    |                                                                                                 |                                                             | V      |  |
|             |                          |                                                                                                 |                                                             | →      |  |
|             | Resolution: 51           | 20x2880, 60Hz                                                                                   |                                                             | ×      |  |
| Auto Rotate | Rotating the di          | splay from Lar<br>Il automaticall                                                               | an orientation se<br>Idscape to Portra<br>y trigger the OSD | it (in |  |
|             |                          | phics card, the                                                                                 | ) is installed and<br>e screen content                      |        |  |
|             | Set Auto Rotat           | e to Off to disa                                                                                | able this feature.                                          |        |  |

| DDC/CI | DDC/CI (Display Data Channel/Command                 |
|--------|------------------------------------------------------|
|        | Interface) allows your monitor parameters            |
|        | (brightness, color balance etc) to be adjustable via |
|        | software on your computer. You can disable this      |
|        | feature by selecting <b>Disable</b> .                |
|        |                                                      |

Enable this feature for best user experience and optimum performance of your monitor.

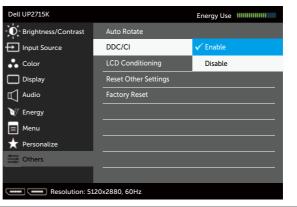

LCDHelps reduce minor cases of image retention.ConditioningDepending on the degree of image retention,<br/>the program may take some time to run. You can<br/>enable this feature by selecting Enable.

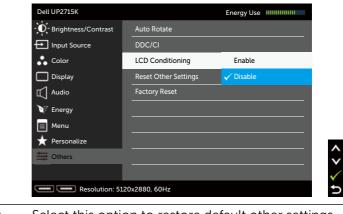

Reset Other<br/>SettingsSelect this option to restore default other settings,<br/>such as DDC/CI.Factory ResetReset all OSD settings to the factory preset values.

#### 46 • Operating the Monitor

Download from Www.Somanuals.com. All Manuals Search And Download.

## **OSD** Warning Messages

When the monitor does not support a particular resolution mode you will see the following message:

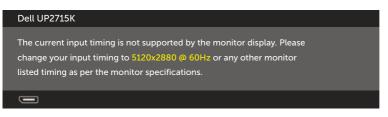

This means that the monitor cannot synchronize with the signal that it is receiving from the computer. See Monitor Specifications for the Horizontal and Vertical frequency ranges addressable by this monitor. Recommended mode is 5120 x 2880.

You will see the following message before the DDC/CI function is disabled.

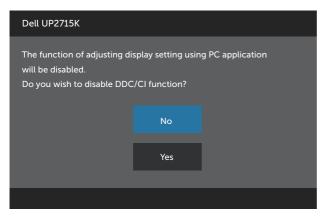

When monitor enters Power Save Mode, the following message appears:

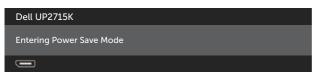

Activate the computer and wake up the monitor to gain access to the OSD. If you press any button other than the power button, one of the following messages will appear depending on the selected input:

#### Dell UP2715K

There is no signal coming from your computer. Press any key on the keyboard or move the mouse to wake it up. If there is no display, press the monitor button now to select the correct input source on the On-Screen-Display menu.

If either DP or m-DP input is selected and the corresponding cable is not connected, a floating dialog box as shown below appears.

| Dell UP2715K                                           |
|--------------------------------------------------------|
| No DP Cable                                            |
| The display will go into Power Save Mode in 5 minutes. |
|                                                        |
| www.dell.com/support/monitors                          |
|                                                        |
| or                                                     |
| Dell UP2715K                                           |
| No mDP Cable                                           |
| The display will go into Power Save Mode in 5 minutes. |
|                                                        |
| www.dell.com/support/monitors                          |
|                                                        |

See Troubleshooting for more information.

# Setting the Maximum Resolution

In Windows Vista<sup>®</sup>, Windows<sup>®</sup> 7 Service Pack (SP1) or Windows<sup>®</sup> 8/ Windows<sup>®</sup> 8.1:

- 1. For Windows<sup>®</sup> 8/ Windows<sup>®</sup> 8.1 only, select the Desktop tile to switch to classic desktop.
- 2. Right-click on the desktop and click Screen Resolution.
- 3. Click the Dropdown list of the Screen resolution and select **5120 x 2880**.
- 4. Click OK.

If you do not see 5120 x 2880 as an option, you may need to update your graphics driver. Depending on your computer, complete one of the following procedures:

If you have a Dell desktop or portable computer:

• Go to www.dell.com/support, enter your service tag, and download the latest driver for your graphics card.

If you are using a non-Dell computer (portable or desktop):

- Go to the support site for your computer and download the latest graphic drivers.
- Go to your graphics card website and download the latest graphic drivers.

**NOTE:** It may be necessary to adjust the font size when using the maximum resolution in this Display. To change the font size go to (Windows<sup>®</sup> 7 and Windows<sup>®</sup> 8/Windows<sup>®</sup> 8.1):

Control Panel > Appearance and Personalization > Display

Refer to "Font Size Adjustment Guide" section for details.

# Using the Tilt, Swivel, and Vertical Extension

**NOTE:** This is applicable for a monitor with a stand. When any other stand is bought, please refer to the respective stand setup guide for set up instructions.

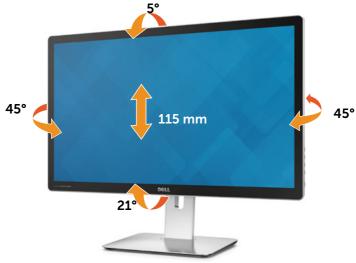

**NOTE:** The stand is detached when the monitor is shipped from the factory.

# **Rotating the Monitor**

Before you rotate the monitor, your monitor should be fully vertically extended and fully tilted up to avoid hitting the bottom edge of the monitor.

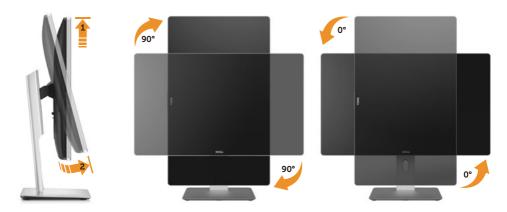

**NOTE:** To use the Display Rotation function (Landscape versus Portrait view) with your Dell computer, you require an updated graphics driver that is not included with this monitor. To download the graphics driver, go to www.dell.com/support and see the Download section for Video Drivers for latest driver updates.

**NOTE:** When in Portrait View Mode, you may experience performance degradation in graphic-intensive applications (3D Gaming etc.).

# Troubleshooting

**CAUTION:** Before you begin any of the procedures in this section, follow the Safety Instructions.

# Self-Test

Your monitor provides a self-test feature that allows you to check whether your monitor is functioning properly. If your monitor and computer are properly connected but the monitor screen remains dark, run the monitor self-test by performing the following steps:

- 1. Turn Off both your computer and the monitor.
- 2. Unplug the video cable from the back of the computer.
- 3. Turn On the monitor.

The floating dialog box should appear on-screen (against a black background) if the monitor cannot sense a video signal and is working correctly. While in self-test mode, the power LED remains white. Also, depending upon the selected input, one of the dialog boxes shown below will continuously scroll through the screen.

| Dell UP2715K                                           |
|--------------------------------------------------------|
| No DP Cable                                            |
| The display will go into Power Save Mode in 5 minutes. |
|                                                        |
| www.dell.com/support/monitors                          |
|                                                        |
| or                                                     |
| Dell UP2715K                                           |
| No mDP Cable                                           |
| The display will go into Power Save Mode in 5 minutes. |
|                                                        |
| www.dell.com/support/monitors                          |
|                                                        |

- 4. This box also appears during normal system operation, if the video cable becomes disconnected or damaged.
- 5. Turn Off your monitor and reconnect the video cable; then turn On both your computer and the monitor.

If your monitor screen remains blank after you use the previous procedure, check your video controller and computer, because your monitor is functioning properly.

# **Built-in Diagnostics**

Your monitor has a built-in diagnostic tool that helps you determine if the screen abnormality you are experiencing is an inherent problem with your monitor, or with your computer and video card.

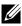

**NOTE:** You can run the built-in diagnostics only when the video cable is unplugged and the monitor is in self-test mode.

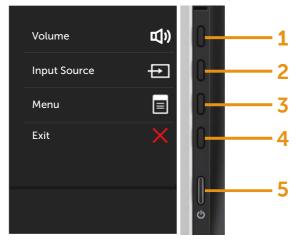

To run the built-in diagnostics:

- 1 Ensure that the screen is clean (no dust particles on the surface of the screen)
- 2. Unplug the video cable(s) from the back of the computer or monitor. The monitor then goes into the self-test mode.
- 3. Press and hold the Button 1 and Button 4 on the front panel simultaneously for 2 seconds. A gray screen appears.
- 4. Carefully inspect the screen for abnormalities.
- 5 Press the Button 4 on the front panel again. The color of the screen changes to red.
- 6. Inspect the display for any abnormalities.
- 7. Repeat steps 5 and 6 to inspect the display in green, blue, black, white screens.

The test is complete when the white screen appears. To exit, press the Button 4 again.

If you do not detect any screen abnormalities upon using the built-in diagnostic tool, the monitor is functioning properly. Check the video card and computer.

#### 52 Troubleshooting

Download from Www.Somanuals.com. All Manuals Search And Download.

# **Common Problems**

The following table contains general information about common monitor problems you might encounter and the possible solutions:

| Problem                   | Cause                          | Solution                                                                                                    |
|---------------------------|--------------------------------|----------------------------------------------------------------------------------------------------|
| No Video/Power<br>LED Off | No picture                     | • Ensure that the video cable connecting the monitor and the computer is properly connected and secure.                                    |
|                           |                                | <ul> <li>Verify that the power outlet is<br/>functioning properly using any<br/>other electrical equipment.</li> </ul>                     |
|                           |                                | <ul> <li>Ensure that the power button is<br/>depressed fully.</li> </ul>                                                                   |
|                           |                                | <ul> <li>Ensure that the correct input<br/>source is selected via the Input<br/>Source menu.</li> </ul>                                    |
|                           |                                | <ul> <li>Check the Power Button LED<br/>option under Energy Settings in<br/>OSD Menu</li> </ul>                                            |
| No Video/Power<br>LED On  | No picture or<br>no brightness | Increase brightness & contrast controls via OSD.                                                                                           |
|                           |                                | <ul> <li>Perform monitor self-test feature check.</li> </ul>                                                                               |
|                           |                                | <ul> <li>Check for bent or broken pins in<br/>the video cable connector.</li> </ul>                                                        |
|                           |                                | • Run the built-in diagnostics.                                                                                                    |
|                           |                                | <ul> <li>Ensure that the correct input<br/>source is selected via the Input<br/>Source menu.</li> </ul>                                    |
| Missing Pixels            | LCD screen has                 | Cycle power On-Off.                                                                                                    |
|                           | spots                          | <ul> <li>Pixel that is permanently Off is a<br/>natural defect that can occur in<br/>LCD technology.</li> </ul>                            |
|                           |                                | • For more information on Dell<br>Monitor Quality and Pixel Policy,<br>see Dell Support site at: http://<br>www.dell.com/support/monitors. |

53

| Stuck-on Pixels          | LCD screen has                         | Cycle power On-Off.                                                                                                    |
|--------------------------|----------------------------------------|----------------------------------------------------------------------------------------------------|
| Stack of Thes            | bright spots                           | <ul> <li>Pixel that is permanently Off is a natural defect that can occur in LCD technology.</li> <li>For more information on Dell Monitor Quality and Pixel Policy,</li> </ul> |
|                          |                                        | see Dell Support site at: http://<br>www.dell.com/support/monitors.                                                                                                    |
| Brightness<br>Problems   | Picture too dim<br>or too bright       | <ul> <li>Reset the monitor to Factory<br/>Settings.</li> <li>Adjust brightness &amp; contrast<br/>controls via OSD.</li> </ul>                                                  |
| Safety Related<br>Issues | Visible signs<br>of smoke or<br>sparks | <ul><li>Do not perform any troubleshooting steps.</li><li>Contact Dell immediately.</li></ul>                                                                                   |
| Intermittent<br>Problems | Monitor<br>malfunctions<br>on & off    | • Ensure that the video cable connecting the monitor to the computer is connected properly and is secure.                                                                       |
|                          |                                        | <ul> <li>Reset the monitor to Factory<br/>Settings.</li> </ul>                                                                                                    |
|                          |                                        | • Perform monitor self-test<br>feature check to determine if the<br>intermittent problem occurs in<br>selftest mode.                                                            |
| Missing Color            | Picture missing<br>color               | <ul> <li>Perform monitor self-test feature check.</li> <li>Ensure that the video cable connecting the monitor to the computer is connected properly and is secure.</li> </ul>   |
|                          |                                        | Check for bent or broken pins in the video cable connector.                                                                                                    |

| Wrong Color                                                                                   | Picture color<br>not good                                                         | <ul> <li>Try different color Preset Modes in<br/>Color Settings OSD.</li> </ul>                                                                                                    |
|-----------------------------------------------------------------------------------------------|-----------------------------------------------------------------------------------|----------------------------------------------------------------------------------------------------|
|                                                                                               |                                                                                   | <ul> <li>Change the Input Color Format to<br/>RGB or YPbPr in the Color Settings<br/>OSD.</li> </ul>                                                                                                    |
|                                                                                               |                                                                                   | Run the built-in diagnostics.                                                                                                    |
| Image retention<br>from a static image<br>left on the monitor<br>for a long period of<br>time | Faint shadow<br>from the<br>static image<br>displayed<br>appears on the<br>screen | <ul> <li>Use the Power Management<br/>feature to turn Off the monitor<br/>at all times when not in use (for<br/>more information, see Power<br/>Management Modes).</li> <li>Alternatively, use a dynamically</li> </ul> |
|                                                                                               |                                                                                   | changing screensaver.                                                                                                    |

| Product | Specific | Problems |
|---------|----------|----------|
|---------|----------|----------|

| Problem                                                                | Cause                                                                          | Solution                                                                                                    |
|------------------------------------------------------------------------|--------------------------------------------------------------------------------|----------------------------------------------------------------------------------------------------|
| Screen image is<br>too small                                           | Image is<br>centered on<br>screen, but does<br>not fill entire<br>viewing area | <ul> <li>Check the Aspect Ratio setting in Display Settings OSD</li> <li>Reset the monitor to Factory Settings.</li> </ul>                                                                                                    |
| Cannot adjust<br>the monitor with<br>the buttons on<br>the front panel | OSD does not<br>appear on the<br>screen                                        | • Turn Off the monitor, unplug the power cord, plug back, and then turn On the monitor.                                                                                                    |
| No Input Signal<br>when user<br>controls are<br>pressed                | No picture,<br>the LED light is<br>white                                       | <ul> <li>Check the signal source. Ensure the<br/>Computer is not in the power saving<br/>mode by moving the mouse or<br/>pressing any key on the keyboard.</li> <li>Check to make sure Video Source<br/>to DisplayPort or Mini DisplayPort or<br/>HDMI is powered and playing video<br/>media.</li> <li>Check whether the signal cable is<br/>plugged in properly. Re-plug the<br/>signal cable if necessary.</li> <li>Reset the computer or video player.</li> </ul> |
| The picture does<br>not fill the entire<br>screen                      | The picture<br>cannot fill the<br>height or width<br>of the screen             | <ul> <li>Due to different video formats<br/>(aspect ratio) of DVDs, the monitor<br/>may display in full screen.</li> <li>Run the built-in diagnostics.</li> </ul>                                                                                                    |
| Unable to see<br>Post-screen or<br>Vbios setting                       | May miss the<br>post screen or<br>Vbios setting<br>during boot up              | <ul> <li>Disable sleep mode in monitor and reboot PC.</li> <li>Turn Off the Monitor Sleep in Energy settings OSD, then reboot PC to show the Post-screen or Vbios.</li> </ul>                                                                                                    |
| Post/BIOS is<br>observed on<br>one side of the<br>screen.              | The picture<br>cannot fill the<br>whole screen.                                | • This is expected behavior for some graphics card. Full screen will be displayed after graphics card driver is loaded.                                                                                                    |

## 56 🔶

Troubleshooting Download from Www.Somanuals.com. All Manuals Search And Download.

# **Troubleshooting the Card Reader**

 $\wedge$  **CAUTION:** Do not remove the device while reading or writing media. Doing so may cause loss of data or malfunction in the media.

| Problem                                                            | Cause                         | Solution                                                                                                    |
|--------------------------------------------------------------------|-------------------------------|----------------------------------------------------------------------------------------------------|
| Drive letter is not assigned.                                      | Conflict with network drive   | • – Right-click the <b>My Computer</b> icon on the desktop.                                                                                                    |
| (Windows <sup>®</sup> XP                                           | letter.                       | <ul> <li>Click on Manage.</li> </ul>                                                                                                    |
| only)                                                              |                               | <ul> <li>In the Computer Management<br/>window that appears select<br/>Disk Management.</li> </ul>                                                                      |
|                                                                    |                               | <ul> <li>In the list of drives that appear<br/>in the right panel, right-click<br/>the removable drive and then<br/>click Change Drive Letter and<br/>Paths.</li> </ul> |
|                                                                    |                               | <ul> <li>Select Change, and in the<br/>drop-down box that appears,<br/>specify a drive letter for the<br/>removable drive.</li> </ul>                                   |
|                                                                    |                               | <b>NOTE:</b> While choosing the drive letter choose one that is not assigned to the mapped network drives.                                                              |
|                                                                    |                               | <ul> <li>Click <b>OK</b>, then click <b>OK</b> once<br/>again in the screen that<br/>appears.</li> </ul>                                                                |
| Drive letter is<br>assigned, but<br>the media is not<br>accessible | The media needs reformatting. | <ul> <li>Right-click the drive in Explorer<br/>and choose Format from the<br/>resulting menu.</li> </ul>                                                                |

| The media has<br>been ejected<br>during writing or<br>erasing.                                                              | Displays the error<br>message, "Error<br>copying file or<br>folder."<br>Displays the error<br>message, "Cannot<br>write folder (folder<br>name) or file (file<br>name)," during<br>writing, or, "Cannot<br>remove folder<br>(folder name) or file<br>(file name),". While<br>erasing, you cannot<br>write or erase in the<br>same folder or file<br>name. | <ul> <li>Reinsert the media and write or erase again.</li> <li>Format the media for writing or erasing the same folder or file name.</li> </ul>                                                                                                    |
|----------------------------------------------------------------------------------------------------|----------------------------------------------------------------------------------------------------|----------------------------------------------------------------------------------------------------|
| Despite the<br>disappearance<br>of the pop-up<br>window, the<br>media has been<br>ejected while<br>the LED was<br>blinking. | Although the<br>pop-up window<br>disappears during<br>writing, if you eject<br>your media while<br>the LED is still<br>blinking, then you<br>cannot complete<br>your action on the<br>media.                                                                                                    | • Format the media for writing or erasing the same folder or file name.                                                                                                    |
| Cannot format<br>or write on the<br>media.                                                                                  | Write-protect<br>switch is enabled.                                                                                                    | • Verify that the write-protect switch of the media is unlocked.                                                                                                    |
| Card reader is<br>not working                                                                                               | USB interface is not<br>working.                                                                                                    | <ul> <li>Check that your monitor is powered On.</li> <li>Reconnect the upstream cable from your computer to the monitor.</li> <li>Reinsert the media.</li> <li>Switch Off and then turn On the monitor again.</li> <li>Reboot the computer.</li> </ul> |

# Appendix

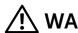

# WARNING: Safety Instructions

For displays with glossy bezels the user should consider the placement of the display as the bezel may cause disturbing reflections from surrounding light and bright surfaces.

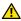

**WARNING:** Use of controls, adjustments, or procedures other than those specified in this documentation may result in exposure to shock, electrical hazards, and/or mechanical hazards.

For information on safety instructions, see the Product Information Guide.

# FCC Notices (U.S. Only) and Other Regulatory Information

For FCC notices and other regulatory information, see the regulatory compliance website located at: http://www.dell.com/regulatory\_compliance.

# Contact Dell

For customers in the United States, call 800-WWW-DELL (800-999-3355).

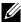

NOTE: If you do not have an active Internet connection, you can find contact information on your purchase invoice, packing slip, bill, or Dell product catalog.

Dell provides several online and telephone-based support and service options. Availability varies by country and product, and some services may not be available in your area. To contact Dell for sales, technical support, or customer service issues:

- 1. Visit http://www.dell.com/support/.
- 2. Verify your country or region in the Choose A Country/Region dropdown menu at the bottom of the page.
- 3. Click Contact Us on the left side of the page.
- 4. Select the appropriate service or support link based on your need.
- 5. Choose the method of contacting Dell that is convenient for you.

# Setting Up Your Monitor Display

# Setting the display resolution to 5120 x 2880 (maximum)

For maximum display performance while using the Microsoft Windows operating systems, set the display resolution to 5120 x 2880 pixels by performing the following steps:

In Windows XP®:

- 1. Right-click on the desktop and click Properties.
- 2. Select the **Settings** tab.
- 3. Move the slider-bar to the right by pressing and holding the left-mouse button and adjust the screen resolution to 5120 x 2880.
- 4. Click OK.

In Windows Vista<sup>®</sup>, Windows<sup>®</sup> 7 and Windows<sup>®</sup> 8/Windows<sup>®</sup> 8.1:

- 1. Right-click on the desktop and click **Personalization**.
- 2. Click Change Display Settings.
- 3. Move the slider-bar to the right by pressing and holding the left-mouse button and adjust the screen resolution to 5120 x 2880.
- 4. Click OK.

If you do not see 5120 x 2880 as an option, you may need to update your graphics driver. Please choose the scenario below that best describes the computer system you are using, and follow the provided directions:

- 1: If you have a Dell<sup>™</sup> desktop or a Dell<sup>™</sup> portable computer with internet access.
- 2: If you have non Dell<sup>™</sup> desktop, portable computer, or graphic card.

# Font Size Adjustment Guide

At resolution 5120x2880 UP2715K is at 218PPI. It is recommended to enlarge the desktop icon for easy viewing. Please follow below guide to change font size to 150% or higher.

|                                                  | Display                                                                                                    |     | 1                    |    |
|--------------------------------------------------|----------------------------------------------------------------------------------------------------|-----|----------------------|----|
| 🔁 🕘 • 🕇 🗮 + Co                                   | ntrol Panel + Appearance and Personalization + Display                                                                                      | Y G | Search Control Panel | \$ |
| ie idt Vew Iook He                               | •                                                                                                    |     |                      |    |
| Control Panel Home                               | Change the size of all items                                                                                                    |     |                      |    |
| Adjust resolution<br>Collorate color             | Make text and other items on the desktop smaller and larger. To temporarily enlarge just part of the screen, use the <u>Magoriter</u> tool. |     |                      |    |
| Ovinge display settings<br>Adjust Clearlype test | _ 5748er - 3074                                                                                                    |     |                      |    |
|                                                  | Ukroper - 152%                                                                                                    |     |                      |    |
|                                                  |                                                                                                    |     |                      |    |
|                                                  | Custom sizing options                                                                                                    |     |                      |    |
|                                                  | Tet me choose one scaling level for all my displays                                                                                         |     |                      |    |
|                                                  | Change only the text size                                                                                                    |     |                      |    |
|                                                  | instead of changing the size of everything on the desktop, change only the text size for a specific item.                                   |     |                      |    |
|                                                  | Title bars ~ 12 ~ Eold                                                                                                    |     |                      |    |
| See also                                         |                                                                                                    |     |                      |    |
| Personalization                                  | A If you use one scaling level, some items might be different sizes on different displays. Apply                                            | 1   |                      |    |
| Devices and Printers                             | You'll see this change the next time you sign in                                                                                            |     |                      |    |

Windows 7 & 8

Select "Larger - 150%"

Control Panel > Appearance and Personalization > Display

Windows 8.1

| 9                                              | Display                                                                                                    |     | -                    | . 🗆 🗙 |
|------------------------------------------------|----------------------------------------------------------------------------------------------------|-----|----------------------|-------|
| 🐑 🐵 • 🕇 🖷 + Control                            | Fanel + Appearance and Personalization + Display                                                                                              | V G | Search Control Panel | P     |
| File Edit View Tools Help                      |                                                                                                    |     |                      |       |
| Control Panel Home                             | Change the size of all items                                                                                                    |     |                      |       |
| Adjust resolution                              | Make text and other items on the desktop smaller and larger. To temporarily enlarge just part of the screen,<br>use the <u>Magnific</u> tool. |     |                      |       |
| Ownge display settings<br>Adjust OsarType test | Seuler                                                                                                    |     |                      |       |
|                                                | _ Lat me choose one scaling level for all my displays                                                                                         |     |                      |       |
|                                                | Change only the text size<br>Instead of changing the size of everything on the desistop, change only the text size for a specific item.       |     |                      |       |
|                                                | Title bars v 12 v Eloid                                                                                                    |     |                      |       |
|                                                | A Some changes might not be applied until the next time you sign in to your PC.                                                               | 1   |                      |       |
| See also                                       |                                                                                                    |     |                      |       |
| Personalization                                |                                                                                                    |     |                      |       |
| Devices and Printers                           |                                                                                                    |     |                      |       |

Select "Larger, up to 200%"

Control Panel > Appearance and Personalization > Display

# If you have a Dell<sup>™</sup> desktop or a Dell<sup>™</sup> portable computer with internet access

- Go to http://www.dell.com/support/, enter your service tag, and download 1. the latest driver for your graphics card.
- 2. After installing the drivers for your Graphics Adapter, attempt to set the resolution to 5120 x 2880 again.

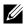

**NOTE:** If you are unable to set the resolution to 5120 x 2880, please contact Dell<sup>™</sup> to inquire about a Graphics Adapter that supports these resolutions.

# If you have non Dell<sup>™</sup> desktop, portable computer, or graphic card

In Windows XP®:

- Right-click on the desktop and click Properties. 1.
- 2 Select the Settings tab.
- 3 Select Advanced
- 4. Identify your graphics controller supplier from the description at the top of the window (e.g. NVIDIA, ATI, Intel etc.).
- Refer to the graphic card provider website for updated driver (for example, 5. http://www.ATI.com OR http://www.NVIDIA.com).
- 6 After installing the drivers for your Graphics Adapter, attempt to set the resolution to 5120 x 2880 again.

In Windows Vista<sup>®</sup>, Windows<sup>®</sup> 7 or Windows<sup>®</sup> 8/Windows<sup>®</sup> 8.1:

- 1. Right-click on the desktop and click **Personalization**.
- 2 Click Change Display Settings.
- 3. Click Advanced Settings.
- Identify your graphics controller supplier from the description at the top of 4. the window (e.g. NVIDIA, ATI, Intel etc.).
- Refer to the graphic card provider website for updated driver (for example, 5. http://www.ATI.com OR http://www.NVIDIA.com).
- 6. After installing the drivers for your Graphics Adapter, attempt to set the resolution to 5120 x 2880 again.

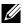

**NOTE:** If you are unable to set the resolution to 5120 x 2880, please contact the manufacturer of your computer or consider purchasing a graphics adapter that will support the video resolution of 5120 x 2880.

# Procedures for setting up dual monitors in Windows Vista<sup>®</sup>, Windows<sup>®</sup> 7 or Windows<sup>®</sup> 8/ Windows<sup>®</sup> 8.1

## Content

- (a) For Windows Vista®
- (b) For Windows® 7
- (c) For Windows<sup>®</sup> 8/Windows<sup>®</sup> 8.1
- (d) Setting Display Styles For Multiple Monitor
- (a) For Windows Vista®

Connect the external monitor(s) to your laptop or desktop using a DP cable and follow any of the below setup method.

## Method 1: Using keyboard shortcut "Win+P"

1. Press the Windows logo key + P on your keyboard.

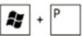

2. While holding down the **Windows logo key**, press **P** to toggle between the display selections.

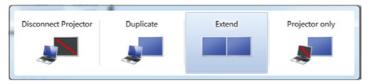

## Method 2: Using the "Personalize"

1. Right-click on the desktop and click **Personalize**.

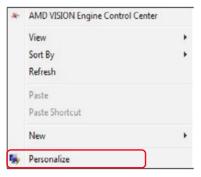

2. Click Display Settings.

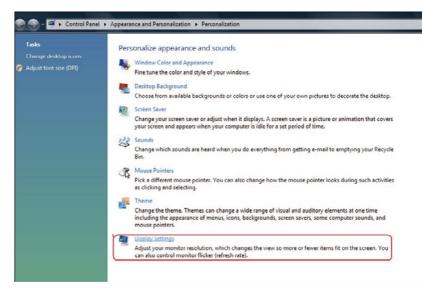

- 3. Click Identify Monitors.
  - You may need to restart your system and repeat steps 1 to 3 if the system does not detect the added monitor.

| Drag the icons to match your monitors.                                                                          | Identify Monitors |
|----------------------------------------------------------------------------------------------------|-------------------|
| 1                                                                                                    | 2                 |
| 1 Coursis Don Maritan on ATL Dadage LID 4900                                                                    | Castan -          |
| 1. Generic PnP Monitor on ATI Radeon HD 4800<br>This is my main monitor<br>Extend the desktop onto this monitor | Series 🔻          |
| This is my main monitor                                                                                         | l Series          |
| <ul> <li>This is my main monitor</li> <li>Extend the desktop onto this monitor</li> </ul>                       | Colors:           |

64 • Setting Up Your Monitor Display

Download from Www.Somanuals.com. All Manuals Search And Download.

## (b) For Windows<sup>®</sup> 7

Connect the external monitor(s) to your laptop or desktop using a DP cable and follow any of the below setup method.

## Method 1: Using keyboard shortcut "Win+P"

1. Press the Windows logo key + P on your keyboard.

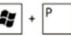

2. While holding down the **Windows logo key**, press **P** to toggle between the display selections.

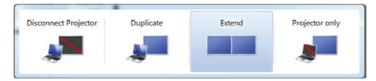

## Method 2: Using the "Screen Resolution" menu

1. Right-click on the desktop and click Screen resolution.

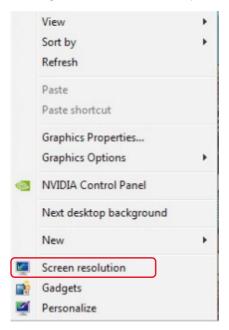

- 2. Click **Multiple displays** to choose a display selection. If you do not see the additional monitor listed, click **Detect**.
  - You may need to restart your system and repeat steps 1 to 2 if the system does not detect the added monitor.

|                     |                                           | Detect Identify   |
|---------------------|-------------------------------------------|-------------------|
| Display:            | 2. Generic Non-PnP Monitor 🔹              |                   |
| Resolution:         | 1024 × 768 *                              |                   |
| Orientation:        | Landscape v                               |                   |
| Multiple displays:  | Extend these displays 🔹                   |                   |
| A You must sele     | t Apply before making additional changes. |                   |
| Make this my n      | ain display                               | Advanced settings |
| Connect to a proje  | ctor (or press the 💐 key and tap P)       |                   |
| Make text and othe  | r items larger or smaller                 |                   |
| What display settin | gs should I choose?                       |                   |

## (c) For Windows<sup>®</sup> 8/Windows<sup>®</sup> 8.1

Connect the external monitor(s) to your laptop or desktop using a video cable (DP, HDMI etc.) and follow any of the below setup method.

## Method 1: Using keyboard shortcut "Win+P"

1. Press the **Windows logo key** + **P** on your keyboard.

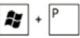

2. While holding down the **Windows logo key**, press **P** to toggle between the display selections.

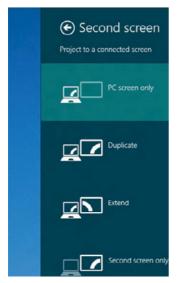

## Method 2: Using the "Screen Resolution" menu

1. From the **Start** screen, select **Desktop** tile to switch to the Classic Windows desktop.

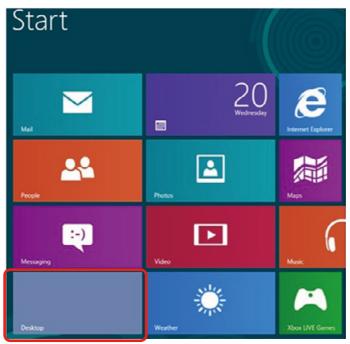

2. Right-click on the desktop and click Screen resolution.

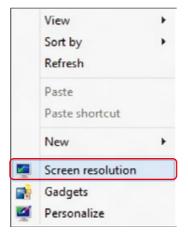

**3.** Click **Multiple displays** to choose a display selection. If you do not see the additional monitor listed, click **Detect**.

You may need to restart your system and repeat steps 1 to 3 if the system does not detect the added monitor.

| œ.      | Screen Resolution                                                                                                    |
|---------|----------------------------------------------------------------------------------------------------|
| € → ↑ 🕊 | « Appearance and Personalization » Display » Screen Resolution v 😋 Search Control Panel 🔎                                                                 |
|         | Change the appearance of your displays                                                                                                    |
|         | 1 2 Identify                                                                                                    |
|         | Display:         2.DELL UP271SK         ¥           Resolution:         1366 × 768         ¥                                                              |
|         | Orientation: Landscape V                                                                                                    |
|         | Multiple displays: Extend these displays                                                                                                    |
|         | A You must select Apply before making additional changes.                                                                                                 |
|         | Make this my main display Advanced settings                                                                                                    |
|         | Project to a second screen (or press the Windows logo key 👯 + P)<br>Make text and other items larger or smaller<br>What display settings should I choose? |
|         | OK Cancel Apply                                                                                                    |

## (d) Setting Display Styles For Multiple Monitor

After the external monitor(s) have been set up, users can select the desired display style from Multiple displays menu: Duplicate, Extend, Show Desktop On.

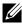

**NOTE:** Please optimize the size of the icons and fonts on multiple monitors to suit the user preference.

Duplicate these displays: Duplicate the same screen on two monitors with the same resolution, chosen based on the monitor with a lower resolution

## (i) For Windows Vista<sup>®</sup>

[DUPLICATE NOT AVAILABLE]

#### (ii) For Windows<sup>®</sup> 7

Change the appearance of your displays

|                     |                                                                 | Detect<br>Identify |
|---------------------|-----------------------------------------------------------------|--------------------|
| Display:            | 1. Mobile PC Display 🔻                                          |                    |
| Resolution:         | 1024 × 768 -                                                    |                    |
| Orientation:        | Landscape 👻                                                     |                    |
| Multiple displays:  | Extend these displays                                           |                    |
| 🚹 You must selec    | Duplicate these displays<br>Extend these displays pnal changes. |                    |
|                     | Show desktop only on 1<br>Show desktop only on 2                | Advanced settings  |
| Connect to a projec | tor (or press the 💐 key and tap P)                              |                    |
| Make text and othe  | items larger or smaller                                         |                    |
|                     | s should I choose?                                              |                    |

#### (iii) For Windows<sup>®</sup> 8/Windows<sup>®</sup> 8.1

| 5         | Screen Resolution                                                                                                    | • × |
|-----------|----------------------------------------------------------------------------------------------------|-----|
| € > ° 🕈 💻 | Appearance and Personalization > Display > Screen Resolution v 😋 Search Control Panel                                                                             | P   |
|           | Change the appearance of your display                                                                                                    |     |
|           | Detect<br>Identify                                                                                                    |     |
|           | Display: 112. Multiple Monitors V<br>Resolution: 1366 × 768 V<br>Orientation: Landscape V                                                                         |     |
|           | Multiple displays: Duplicate these displays 💙                                                                                                    |     |
|           | A. You must select Apply before making additional changes.                                                                                                    |     |
|           | Make this my main display Advanced settings                                                                                                    |     |
|           | Project to a second screen (or press the Windows logo key <b>EE</b> + P)<br>Make text and other items larger or smaller<br>What display settings should I choose? |     |
|           | OK Cancel Apply                                                                                                    |     |

Extend these displays: This option is recommended when an external monitor is connected to a laptop, and each monitor can display different screen independently to improve user convenience. The relative position of the screens can be set up here, for example monitor 1 may be set up to be to the left of monitor 2 or vice versa. This depends on the physical position of the LCD monitor in relation to the laptop. The horizontal line displayed on both monitors can be based on the laptop or external monitor. These are all adjustable options, and all a user need do is drag the monitor of the main screen to the extended monitor.

## (i) For Windows Vista<sup>®</sup>

| Monitor                                                                        |              |                   |
|--------------------------------------------------------------------------------|--------------|-------------------|
| Drag the icons to match your monitors.                                         |              | Identify Monitors |
| 1                                                                              | 2            | 2                 |
| 2. Generic PnP Monitor on ATI Radeon H                                         | ID 4800 Seri | es 🔻              |
|                                                                                |              | es 🔻              |
| This is my main monitor                                                        |              | es 🔹              |
| This is my main monitor<br>Extend the desktop onto this monitor                | )<br>High    |                   |
| This is my main monitor<br>Extend the desktop onto this monitor<br>Resolution: | )<br>High    | Colors:           |

#### (ii) For Windows<sup>®</sup> 7

Change the appearance of your displays

| Display:             | 1. Mobile PC Display                              | •             |                   |
|----------------------|---------------------------------------------------|---------------|-------------------|
| Resolution:          | 1024 × 768 v                                      |               |                   |
| Orientation:         | Landscape 👻                                       |               |                   |
| Multiple displays:   | Extend these displays                             | -             |                   |
| 🔒 You must selec     | Duplicate these displays<br>Extend these displays | onal changes. |                   |
|                      | Show desktop only on 1<br>Show desktop only on 2  |               | Advanced setting: |
| Connect to a projec  | tor (or press the 👪 key an                        | d tap P)      |                   |
| Make text and othe   | r items larger or smaller                         |               |                   |
| What display setting | gs should I choose?                               |               |                   |

## (iii) For Windows<sup>®</sup> 8/Windows<sup>®</sup> 8.1

| Ģ     | Screen Resolution                                                                         |
|-------|-------------------------------------------------------------------------------------------|
| • • • | « Appearance and Personalization + Display + Screen Resolution v C Search Control Panel P |
|       | Change the appearance of your displays                                                    |
|       | Detect<br>Identify                                                                        |
|       | Display: 2.DELL UP2715K V                                                                 |
|       | Resolution: 1366 × 768                                                                    |
|       | Orientation: Landscape V                                                                  |
|       | Multiple displays: Extend these displays 🗸                                                |
|       | A You must select Apply before making additional changes.                                 |
|       | Make this my main display Advanced settings                                               |
|       | Project to a second screen (or press the Windows logo key 🜉 + P)                          |
|       | Make text and other items larger or smaller<br>What display settings should I choose?     |
|       |                                                                                           |
|       | OK Cancel Apply                                                                           |

Show desktop only on...: Display the status of a particular monitor. This option is typically chosen when the laptop is used as a PC so the user can enjoy a large external monitor. Most current laptops support mainstream resolutions. As shown in the figure above, the resolution of the laptop monitor is only 3840 x 2160, but after connecting a 27" external LCD monitor, users can immediately improve their visual enjoyment to 5120 x 2880 UHD quality.

## (i) For Windows Vista®

| Display Settings                                                                                                    |                     |
|----------------------------------------------------------------------------------------------------|---------------------|
| Monitor                                                                                                    |                     |
| Drag the icons to match your monitors.                                                                                                    | Identify Monitors   |
| 1                                                                                                    | 2                   |
| 1. Generic PnP Monitor on ATI Radeon HD 4800 Ser                                                                                                    | ries 🔹 🔻            |
| This is my main monitor<br>Extend the desktop onto this monitor                                                                                                    |                     |
| Resolution:                                                                                                    | Colors:             |
| Low High                                                                                                    | Highest (32 bit) 🔹  |
| 1440 by 900 pixels                                                                                                    |                     |
| How do I get the best display?                                                                                                    | Advanced Settings   |
| ОК                                                                                                    | Cancel Apply        |
|                                                                                                    |                     |
|                                                                                                    |                     |
| 🗧 Display Settings                                                                                                    | X                   |
| Display Settings                                                                                                    | ×                   |
|                                                                                                    | Identify Monitors   |
| Monitor                                                                                                    | [Identify Monitors] |
| Monitor<br>Drag the icons to match your monitors.                                                                                                    | Identify Monitors   |
| Monitor Drag the icons to match your monitors.                                                                                                    | Identify Monitors   |
| Monitor Drag the icons to match your monitors.  2. Generic PnP Monitor on ATI Radeon HD 4800 Seri  This is my main monitor                                                              | Identify Monitors   |
| Monitor Drag the icons to match your monitors.  2. Generic PnP Monitor on ATI Radeon HD 4800 Seri  This is my main monitor  Extend the desktop onto this monitor Resolution: Low High   | Identify Monitors   |
| Monitor Drag the icons to match your monitors.  2. Generic PnP Monitor on ATI Radeon HD 4800 Serie  This is my main monitor  Extend the desktop onto this monitor  Resolution: Low High | Identify Monitors   |
| Monitor Drag the icons to match your monitors.  2. Generic PnP Monitor on ATI Radeon HD 4800 Seri  This is my main monitor  Extend the desktop onto this monitor Resolution: Low High   | Identify Monitors   |

## (ii) For Windows<sup>®</sup> 7

Change the appearance of your displays

|                                                                                                   |                                                                                                    | 2                            | Detect<br>Identify                    |
|---------------------------------------------------------------------------------------------------|----------------------------------------------------------------------------------------------------|------------------------------|---------------------------------------|
| Display:                                                                                          | 1. Mobile PC Display                                                                                                    | •                            |                                       |
| Resolution:                                                                                       | 1024 × 768 v                                                                                                    |                              |                                       |
| Drientation:                                                                                      | Landscape +                                                                                                    |                              |                                       |
| Multiple displays:                                                                                | Show desktop only on 1<br>Duplicate these displays<br>C Extend these displays                                                                                                    | onal changes.                |                                       |
|                                                                                                   | Show desktop only on 1<br>Show desktop only on 2                                                                                                    |                              | Advanced settings                     |
|                                                                                                   | ector (or press the 📲 key and<br>er items larger or smaller                                                                                                    |                              |                                       |
| What display setti                                                                                | ngs should I choose?                                                                                                    |                              | OK Cancel Apply                       |
|                                                                                                   | ngs should I choose?                                                                                                    | /5<br>1                      | OK Cancel Apply<br>Detect<br>Identify |
| Change the ap                                                                                     |                                                                                                    | /5<br>1                      | Detect                                |
| Change the ap<br>Display:                                                                         | pearance of your display                                                                                                    | /5<br>1                      | Detect                                |
|                                                                                                   | pearance of your display                                                                                                    | /s<br>•                      | Detect                                |
| Change the ap<br>Display:<br>Resolution:<br>Orientation:<br>Multiple displays:                    | pearance of your display  interpretation  interpretation  int | 1                            | Detect                                |
| Change the ap<br>Display:<br>Resolution:<br>Orientation:<br>Multiple displays:<br>① You must sele | I. Mobile PC Display         1024 × 768 ~         Landscape ~         Show desktop only on 2 ~         Duplicate these displays                                                                                                    | rs<br>1<br>v<br>sal changes. | Detect                                |

Setting Up Your Monitor Display Download from Www.Somanuals.com. All Manuals Search And Download. 74

## (iii) For Windows<sup>®</sup> 8/Windows<sup>®</sup> 8.1

| ۲                  | Screen Resolution                                                                                                    |
|--------------------|----------------------------------------------------------------------------------------------------|
| $\bigcirc$         | 🛤 « Appearance and Personalization » Display » Screen Resolution 🔹 🖒 Search Control Panel 🔊                                                                                                    |
|                    | Change the appearance of your displays                                                                                                    |
|                    | 1 2 Detect<br>Identify                                                                                                    |
|                    | Utsplay: 2.DELL UP2715K V                                                                                                    |
|                    | Resolution: 1366 × 768 V                                                                                                    |
|                    | Orientation: Landscape V                                                                                                    |
|                    | Multiple displays: Show desktop only on 1 v<br>Duplicate these displays<br>A You must select Extend these displays                                                                                                    |
|                    | Make this my m Show desktop only on 1 Advanced settings                                                                                                    |
|                    | Project to a second screen (or press the Windows logo key 🚛 + P)                                                                                                    |
|                    | Make text and other items larger or smaller                                                                                                    |
|                    | What display settings should I choose?                                                                                                    |
|                    | OK Cancel Apply                                                                                                    |
|                    |                                                                                                    |
|                    |                                                                                                    |
| <u>s</u>           | Screen Resolution                                                                                                    |
| <b>Ģ</b><br>(€)→ - | Screen Resolution   Screen Resolution  Screen Resolution  Screen Resol |
| <b>€</b> ⊖∵        | SECENTESORION                                                                                                    |
|                    | C Search Control Panel                                                                                                    |
|                    | Change the appearance of your displays                                                                                                    |
|                    | Change the appearance of your displays  Change the appearance of your displays  Change the appearance of your displays  Detect Identify                                                                                                    |
|                    | Change the appearance of your displays Change the appearance of your displays Display: 2DELL UP2715K                                                                                                    |
|                    | Change the appearance of your displays Change the appearance of your displays Change the appearance of your displays Display: 2001 Display: 2001 200 200 200 200 200 200 200 200 20                                                                                                    |
|                    | Change the appearance of your displays Change the appearance of your displays Change the appearance of your displays Display: 2DELL UP2715K Resolution: 1366 n 768 Orientation: 1366 n 768 Vour must selec Extend these displays Nutliple displays: A You must selec Extend these displays Paralchanges.                                                                                                    |
|                    | Change the appearance of your displays Change the appearance of your displays Change the appearance of your displays Change the appearance of your displays Display: 2001.02715K Resolution: 1266 = 768 Orientation: 1266 = 768 Unientation: 1266 = 768 Unientation: 1266 = 7  |
|                    | Image: the appearance and Personalization + Display + Screen Resolution       Image: Change the appearance of your displays         Image: Change the appearance of your displays         Image: Change the appearance of your displays         Image: Change the appearance of your displays         Image: Change the appearance of your displays         Image: Change the appearance of your displays         Image: Change the appearance of your displays         Display: ZOELLUZZISK         Image: Change the appearance of the appearance of the                                                                                                    |
|                    | Change the appearance of your displays Change the appearance of your displays Change the appearance of your displays Change the appearance of your displays Display: 2001.02715K Resolution: 1266 = 768 Orientation: 1266 = 768 Unientation: 1266 = 768 Unientation: 1266 = 7  |
|                    | Image: the appearance and Personalization + Display + Screen Resolution       Image: Change the appearance of your displays         Image: the appearance of your displays       Image: Change the appearance of your displays         Image: the appearance of your displays       Image: Change the appearance of your displays         Image: the appearance of your displays       Image: Change the appearance of your displays         Image: the appearance of your displays       Image: Change the appearance of your displays         Image: the appearance of your displays       Image: Change the appearance of your displays         Image: the appearance of your displays       Image: Change the appearance of your displays         Image: the appearance of your displays       Image: Change the appearance of your your your your your your your your                                                                                                    |

Free Manuals Download Website <u>http://myh66.com</u> <u>http://usermanuals.us</u> <u>http://www.somanuals.com</u> <u>http://www.4manuals.cc</u> <u>http://www.4manuals.cc</u> <u>http://www.4manuals.cc</u> <u>http://www.4manuals.com</u> <u>http://www.404manual.com</u> <u>http://www.luxmanual.com</u> <u>http://aubethermostatmanual.com</u> Golf course search by state

http://golfingnear.com Email search by domain

http://emailbydomain.com Auto manuals search

http://auto.somanuals.com TV manuals search

http://tv.somanuals.com